请在使用投影机前阅读本手册

# RLM W6

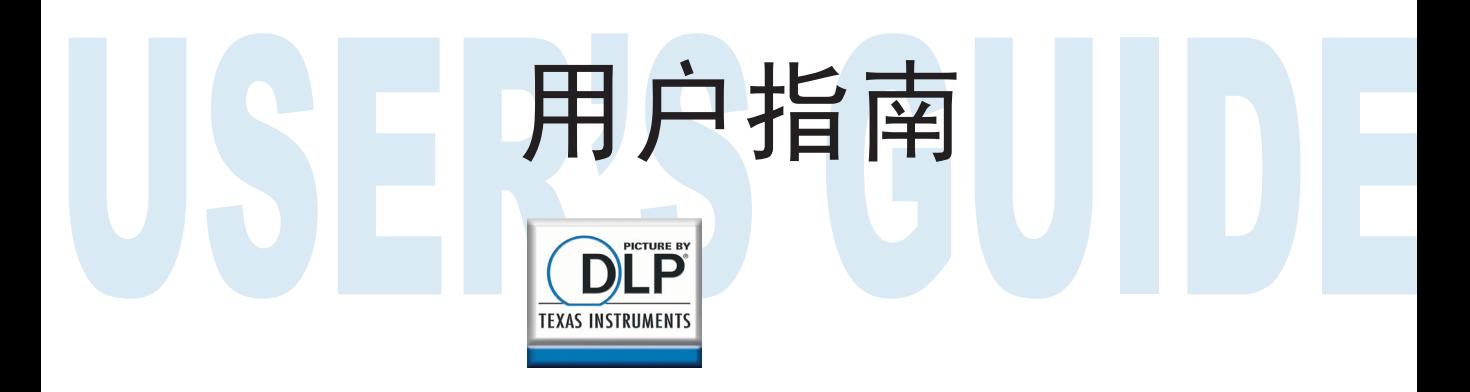

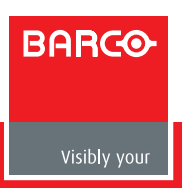

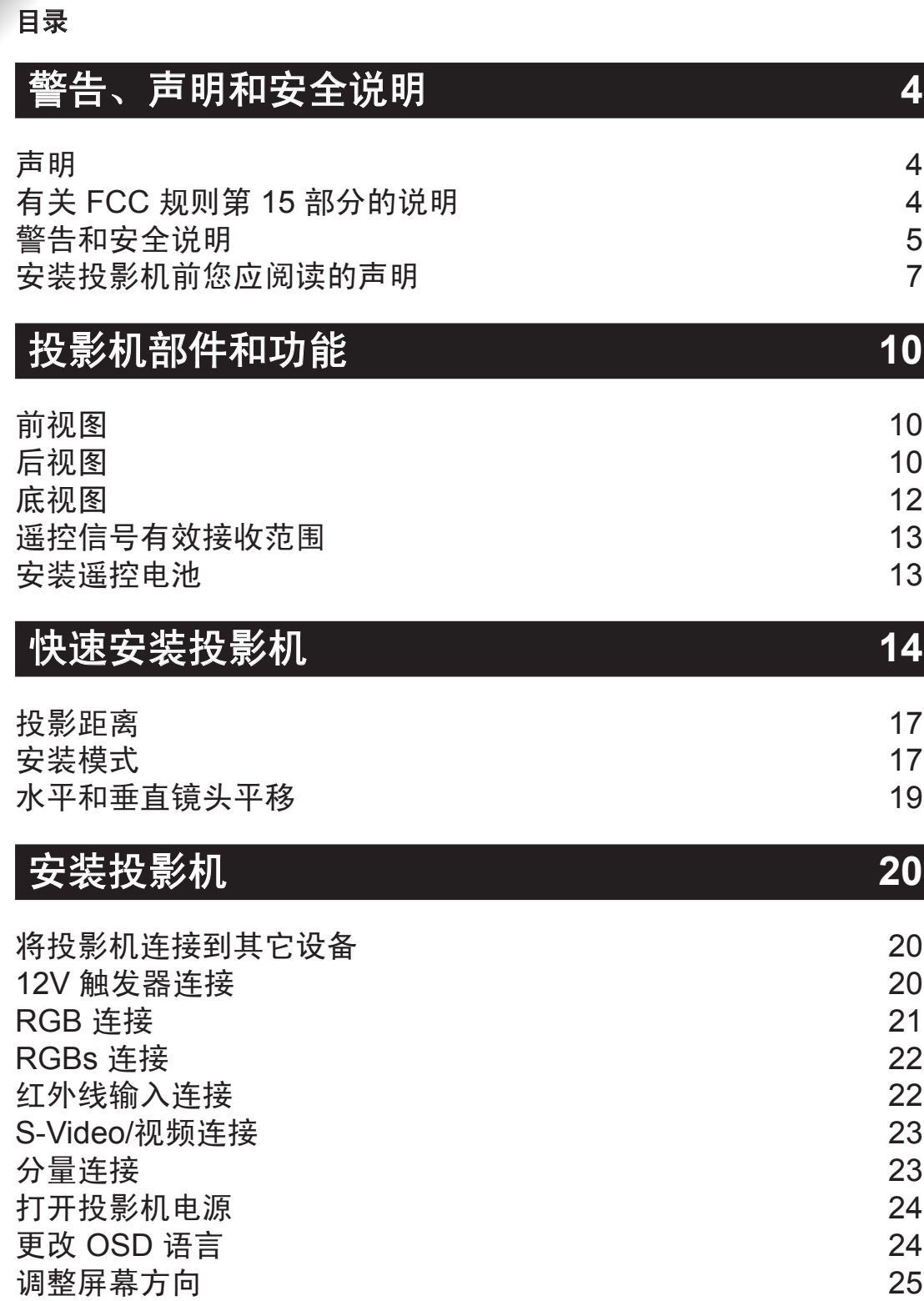

2 6

[调](#page-25-0)整投影机镜头

Y

×

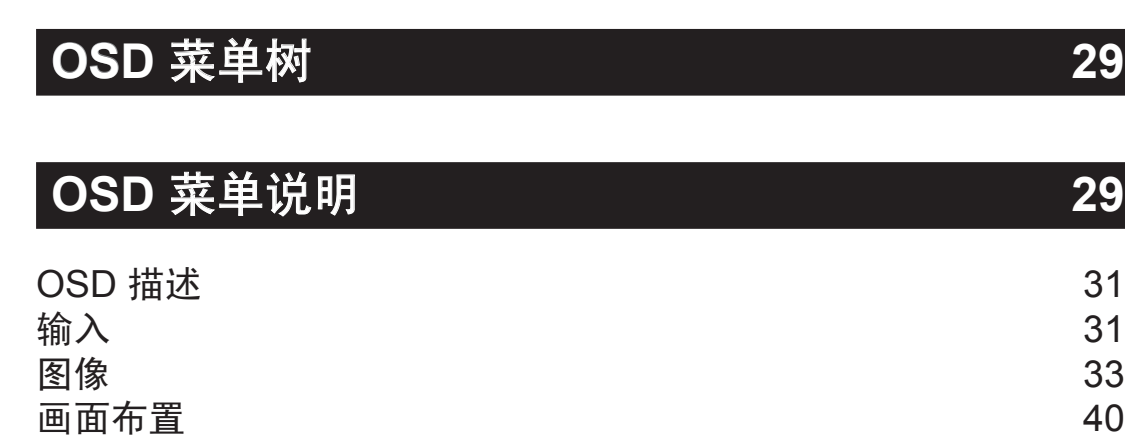

### [灯](#page-41-0) 42 [几何调整](#page-43-0) 44 [控制](#page-45-0) 46 [服务](#page-48-0) 49

[使用遥控](#page-26-0) **27**

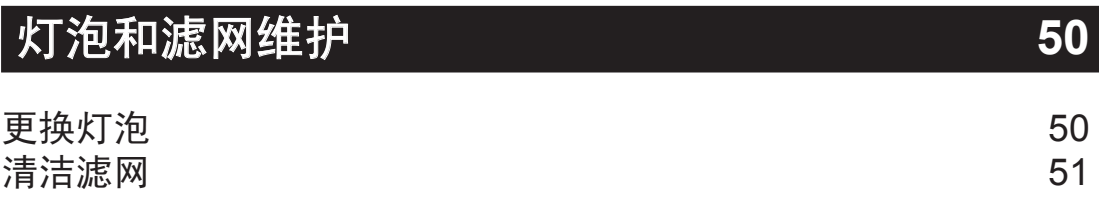

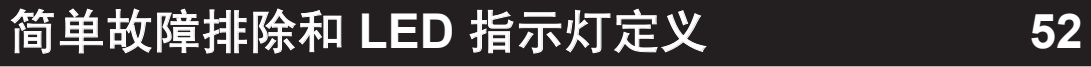

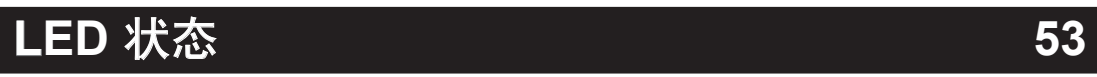

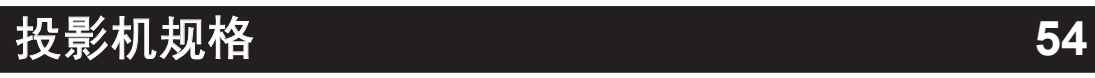

### 声明

<span id="page-3-0"></span>X.

请记下您的投影机型号和序列号,保存该信息以备将来维护时使用。如果设备丢失或被窃,该信息 也能用于向警局报案。

型号:

序列号:

请检查随投影机附带的以下附件。如果发现有任何缺失,请立即联系经销商。

- 1: 美国规格电源线\*1
- 2: 欧盟规格电源线\*1
- 3: 中国规格电源线\*1
- 4: 遥控 \*1
- 5: AA 电池 \*2
- 6: 用户指南 \*1
- 7: 安装手册\*1
- 8: 安全手册\*1
- 9: 保修卡 \*1
- 10:WEEE 通知卡 \*1
- 11: 光盘 \*1

### 有关 **FCC** 规则第 **15** 部分的说明

本设备经检测,符合 FCC 规则第 15 部分中关于 A 级数字设备的限制规定。这些限制旨在为居民 区安装提供防止有害干扰的合理保护。

本设备会产生、使用并且辐射无线电波。如果不按照说明进行安装和使用,可能会对无线电或电视 接收造成有害干扰。但是,不能保证在特定安装条件下不会出现干扰。如果本设备确实对无线电或 电视接收造成了有害干扰(可通过关闭和打开设备电源来确定),建议用户采取以下一项或多项措 施来消除干扰:

- 调节接收天线的方向或位置。
- 增大设备与接收器之间的距离。
- 将设备电源连接到不同于接收器所连接到的电路的电源插座上。
- 向代理商或有经验的无线电/电视技术人员咨询以获得帮助。

此 A 级数字设备符合加拿大 ICES-003 标准的所有要求。

Cet appareil numérique de la classe A est conforme à la norme NMB-003 du Canada.

<span id="page-4-0"></span>本产品内的灯泡含有汞元素。本产品可能包含其它电子废物,如果处理不当,则会非常危险。请咨询 当地/州/联邦监管机构以了解如何处理或回收。

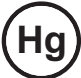

**Hg** 有关详情,请联系电子工业联盟:(WWW.EIAE.ORG)。

有关正确处理灯泡的信息,请访问 WWW.LAMPRECYCLE.ORG。

### 警告和安全说明

### 小心激光!

在同一个房间内使用 DLP 投影机和高功率激光设备时,要特别小心。 激光直接或间接照射到投影机镜头上可能会严重损坏数字微镜设备 (DMD™)。

### 太阳光警告

避免在直射太阳光下使用 RLM W6。 太阳光照射到投影机镜头上可能会严重损坏数字微镜设备 (DMD™)。

### 切勿直视投影机灯光源

该设备包含高亮度灯光源,投影机发射的部分灯泡是紫外线光。 切勿直视投影机灯光源,并特别注意别让儿童盯视投影机灯光源,以免造成 其眼睛损害。

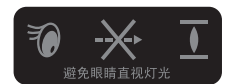

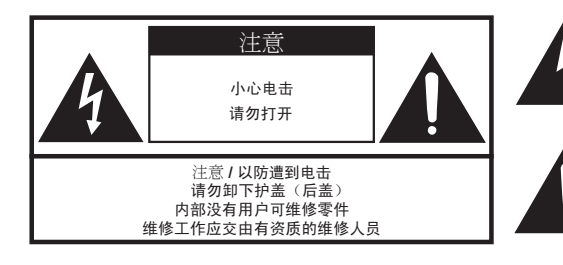

带箭头的闪电符号旨在提醒用户, 接触本产品内部可能会造成电击伤害。

三角形内含惊叹号旨在提醒用户, 本设备的技术文档中包括了重要的 操作和/或维修说明。

### 请勿通过拔电源线来关闭投影机。

在正常操作情况下,务必使用软电源按钮关闭投影机,因为在投影机执行关闭来完成关机流程之 后,内部散热风扇仍会运行约 90 秒。因此,应避免切断交流电来关闭投影机,以免造成灯泡故障 或损坏。

### 电击

为保护投影机,应避免在雷暴期间打开投影机和从墙上插座拔下插头。这可以防止雷电形成的瞬间 电涌损坏到投影机。

#### 请勿使电源插座**/**延长线过载

应注意所使用插座的电流负荷,电源插座/延长线过载则可能会造成火灾或电击。

#### 清洁

X.

清洁投影机时,务必从墙上插座拔下插头以防电击。

切勿使用液体或喷雾式清洁剂。使用干布或挤去多余水份的湿布进行清洁。务必使用显示器专用 清洁布清洁投影机,以防磨损对投影机造成损坏。

### 潮湿、烟雾、蒸汽、灰尘、高温和直接阳光照射

请务在潮湿、烟雾、蒸汽、灰尘、高温和直接阳光照射的环境中使用投影机。例如:浴室、厨房、洗 衣机附近、潮湿的地下室、电热器或类似环境。在上述环境存放和使用投影机可能会造成投影机褪 色、变形、粘染油污或损坏。

#### 通风

投影机机壳上设计有槽孔,用来散发投影机内部的热量,使其不会过热和损坏组件。务必在通风良 好的环境中使用投影机,不要在沙发、毯子或其它会妨碍通风的封闭环境中使用。

### 进入异物

务必不要让任何异物进入到投影机内,以免受到危险高压和造成零件短路。这可能会造成火灾或电 击。异物包括:蟑螂、螺丝和液体等。

此外,切勿将液体泼洒到投影机上。

#### 搬运投影机

用手推车移动投影机时,务必小心推动车子,突然停止、剧烈颠簸或不平地面都可能会造 成投影机倾倒。

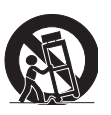

#### 请将投影机安装在水平的台面上。

避免将投影机放在不稳定的手推车、三脚架和桌台等上面,以防投影机跌落、损坏或造成人身伤害。

#### 维修

如果投影机发生故障,请寻求当地经销商或有资质维修人员的帮助。请勿尝试自行维修投影机,以 免造成高压或其它可能伤害。

<span id="page-6-0"></span>如果遇到以下情况,请从墙上插座拔下投影机电源插头,并联系有资质的维修人员寻求帮助:

- 电源线或电源插头损坏。
- 有异物、水或其它液体进入或溅入投影机。
- 投影机意外跌落或损坏。
- 遵照说明在正常使用情况下,投影机性能明显变差或故障。

#### 更改零件

如果投影机有任何零件损坏,请与维修人员确认只更换制造商认证的零件。使用非认证零件可能会 造成投影机损坏或者火灾或电击危险。更换零件后,务必提醒维修人员进行安全检查,以确保投影 机操作正常。

#### 电源线

请不要将投影机放在电源线会被踩到的地方。这会造成电源线的磨损或损坏,特别是在插头处以 及电源线和投影机的连接点。

请使用随投影机附带的电源线或该投影机规定的电源线类型(见电源线上印制的说明)。如果您无 法确定当地的电源类型,请咨询当地电力公司,以防由于使用错误电源线而损坏投影机,或由于电 流过载而造成火灾危险。

根据所在的国家/地区,墙上插座的电压和类型可能与投影机的不同。如果您无法将电源插头插入 墙上插座,请联系当地经销商,并且不要拔掉电源插头的额外针脚来强行插入插座,这会危及到您 的安全。

### <u>安装投影机前您应阅读的声明</u>

#### 与灯泡相关的安全问题

本投影机中使用的灯泡包含汞元素。如果灯泡破裂,请小心处理玻璃碎片,并保持四周环境通风良 好。在清洁之前,务必戴上可提供足够保护的口罩,以防吸入汞汽而造成身体伤害。有关更换灯泡 的说明,请参阅"维护与故障排除"一章的→"更换灯泡"部分。

#### 观看期间经常暂停一会儿,让自己的眼睛休息一下

长时间观看投影机屏幕会造成眼睛疲劳。请务必让眼睛得到充分休息。

#### 投影机的安装环境

应避免在潮湿、有灰尘或烟尘的地方安装投影机。如果必须在这样的环境安装,务必定期清洁 投影 *机内部,以延长投影机的寿命。*清洁投影机内部应由当地经销商派遣的有资质维修人员进行,您不得 尝试自行清洁投影机内部。

如果有其它灯光源直接投射到投影机屏幕上,则投影机中图像的颜色会变得苍白,图像质量会降低。 此外,您的眼睛也容易疲劳。因此,建议将投影机安装在没有阳光或其它强光直射的地方。

理想的投影机操作温度范围是 32°F ~ 104°F (0°C ~ 40°C)

理想的投影机存放温度范围是 -4°F ~ 104°F (0ºC ~ 40°C)

### 投影机倾斜不要超过 **15** 度。

投影机的最大倾斜角度是 15 度。

如果投影机倾斜超过 15 度,则会缩短投影机灯泡的寿命,并造成其它意外损坏。

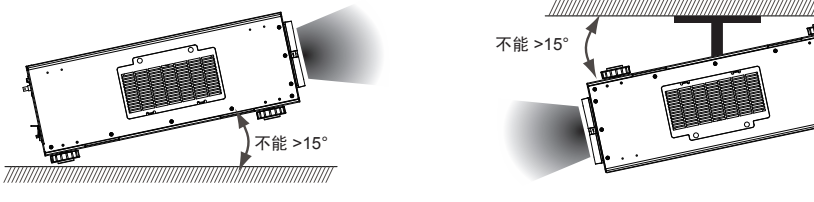

### 在高空位置使用投影机的配置

在高空位置使用投影机时, *务必手动将风扇模式设置为"高",*否则可能会缩短投影机光学系统的 寿命。高空是指 1500 米 (4900 英尺) 或更高。

请参阅第 六 章 "OSD 菜单" → 灯→ 高空模式。

### 保持投影机的进风口和出风口没有任何阻挡

务必使物件离开投影机的进风口和出风口至少 30cm 的距离,并注意指定安装点的气流方向。不要让 出风口的热风再回流到进风口,这会使得无法正常散热,并造成投影机内部结构的损坏。

如果由于进风口和出风口阻塞使内部散热风扇发生故障,并造成高温,投影机会激活其自动保护模 式并关闭。出现这种情况时,不一定表示设备发生故障。尝试从墙上插座上拔下电源线插头,等候大 约 15 分钟,然后再重新操作投影机(记住移开妨碍通风散热的物体,以使投影机不会再进入保护模 式)。请参阅 "LED 状态"一章。

说明:投影机内风扇进行温度调节是自动的。因此,随着运行速度而变化的风扇声音并不表示投影机 发生故障。

### 小心保护投影机

在高处放置投影机时,务必将投影机固定牢,以便它不会跌落并造成伤害。注意保护投影机的镜 头,使其免受碰撞、磨损或其它损坏。如果需要将投影机存放起来,或打算长时间不使用,请务必关 闭镜头盖, 或者用防尘罩将投影机盖住。

镉 一 六价铬 一 多溴化联苯 一 多溴联苯醚 多溴联苯醚 (PBDE)  $\bigcirc$  $\bigcirc$  $\bigcirc$  $\bigcirc$  $O<sub>O</sub>$  $\circ$  $\bigcirc$  $\bigcirc$  $\bigcirc$  $\bigcirc$  $\bigcirc$  $\bigcirc$  $\bigcirc$ 多溴化联苯  $(PBB)$ 表示该部件中所使用同类材料中至少有一种包含的有毒有害物质含量高于SJ/T1l363- 2006限制规定。 X: 表示该部件中所使用同类材料中至少有一种包含的有毒有害物质含量高于SJ/T11363-2006限制规定 表示该部件中所使用同类材料中至少有一种包含的有毒有害物质含量高于SJ/T1l363- 2006限制规定。 O:表示该部件中所使用同类材料中至少有一种包含的有毒有害物质含量高于SJ/T11363-2006限制规定  $\circ$  $\circ$  $\circ$  $\circ$  $\circ$  $\bigcirc$  $\bigcirc$  $\bigcirc$  $\bigcirc$  $\bigcirc$ 请参阅下表,了解电子信息设备中包含的有毒有害物质或成分的名称和含量。 有毒有害物质或成分的名称和含量标记样式 部件名 有毒有害物质或成分  $(Cr(VI))$  $\bigcirc$  $\bigcirc$  $\bigcirc$  $\circ$  $\circ$  $\circ$  $\circ$  $\bigcirc$  $\bigcirc$  $\bigcirc$  $\bigcirc$  $\bigcirc$  $\circ$  $\bigcirc$ X"的技术解释。) (企业可以在此框中进一步提供基于其实际条件的标志 "X"的技术解释  $(Cd)$  $\bigcirc$  $\bigcirc$  $\circ$  $\circ$  $\times$  $\times$  $\bigcirc$  $\circ$  $\circ$  $\circ$ 镉 $\bigcirc$  $(Hg)$ 汞 $\times$  $\circ$  $\circ$  $\circ$  $\circ$  $\bigcirc$  $\circ$  $\bigcirc$  $\bigcirc$  $\bigcirc$  $\bigcirc$ (企业可以在此框中进一步提供基于其实际条件的标志 "  $(Pb)$  $\times$  $\times$  $\times$  $\times$  $\times$  $\times$  $\bigcirc$  $\bigcirc$  $\times$  $\times$  $\times$  $\times$  $\times$  $\times$ 铅铜甲等) 金属(自由切削磷青铜、铜甲等) AI 或 Mg-Alloy) 或 Mg-Alloy Clip (自由切削磷青铜) 金属(自由切削磷青铜、 Clip (自由切削磷青铜 灯泡盖保护开关 灯泡盖保护开关 光学引擎( 电路板装置 电路板装置 温度开关 风扇装置 电源插口 镇流器 电源线 遥控器 镜头 灯泡 线缆

### 本产品中包含的有毒有害物质**/**成分的名称和含量。

9

### 警告、声明和安全说明

**1**

×

### 2 <sub>投影机部件和功能</sub>

前视图

<span id="page-9-0"></span>×,

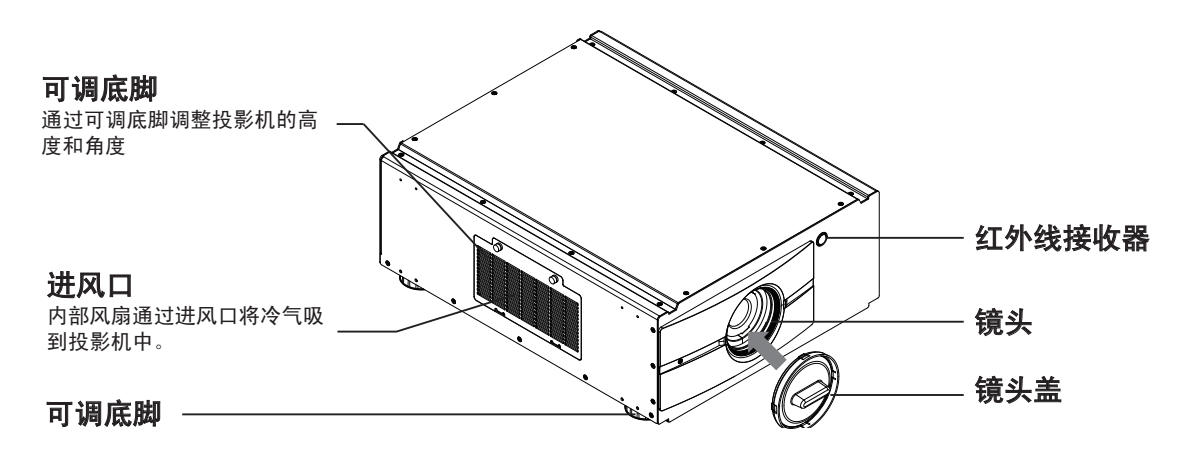

后视图

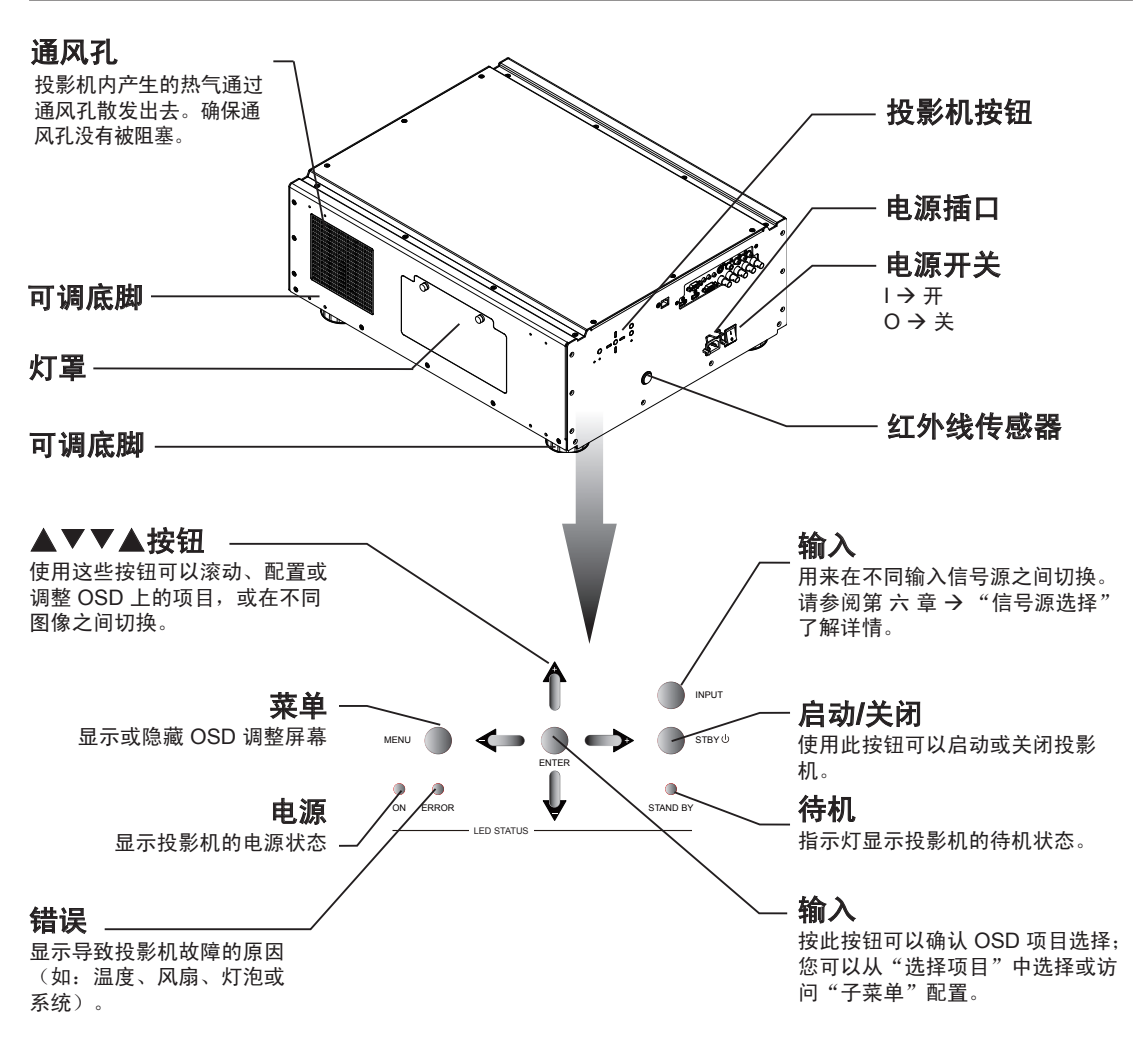

投影机部件和功能 **2**

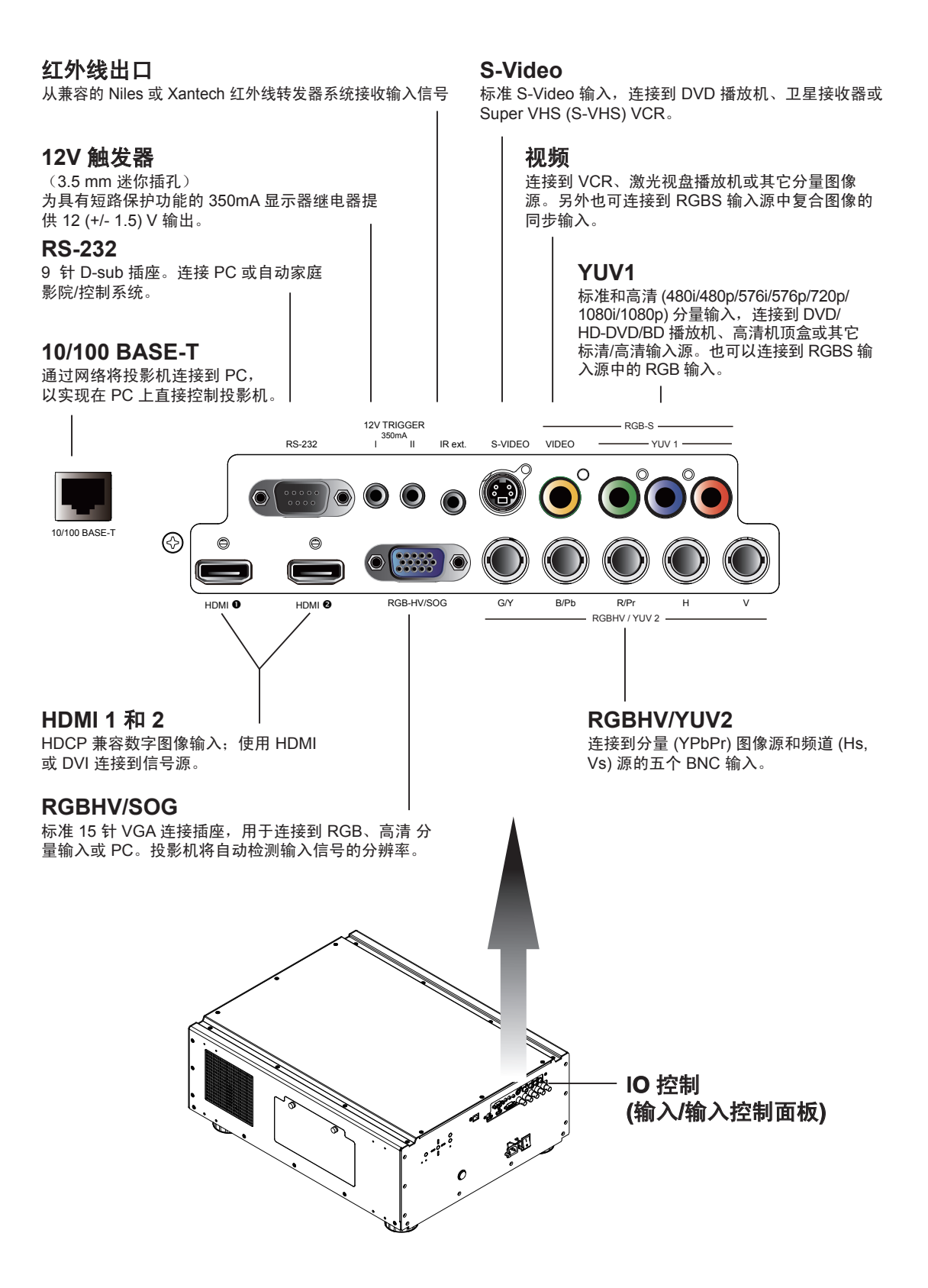

### 底视图

<span id="page-11-0"></span>Y.

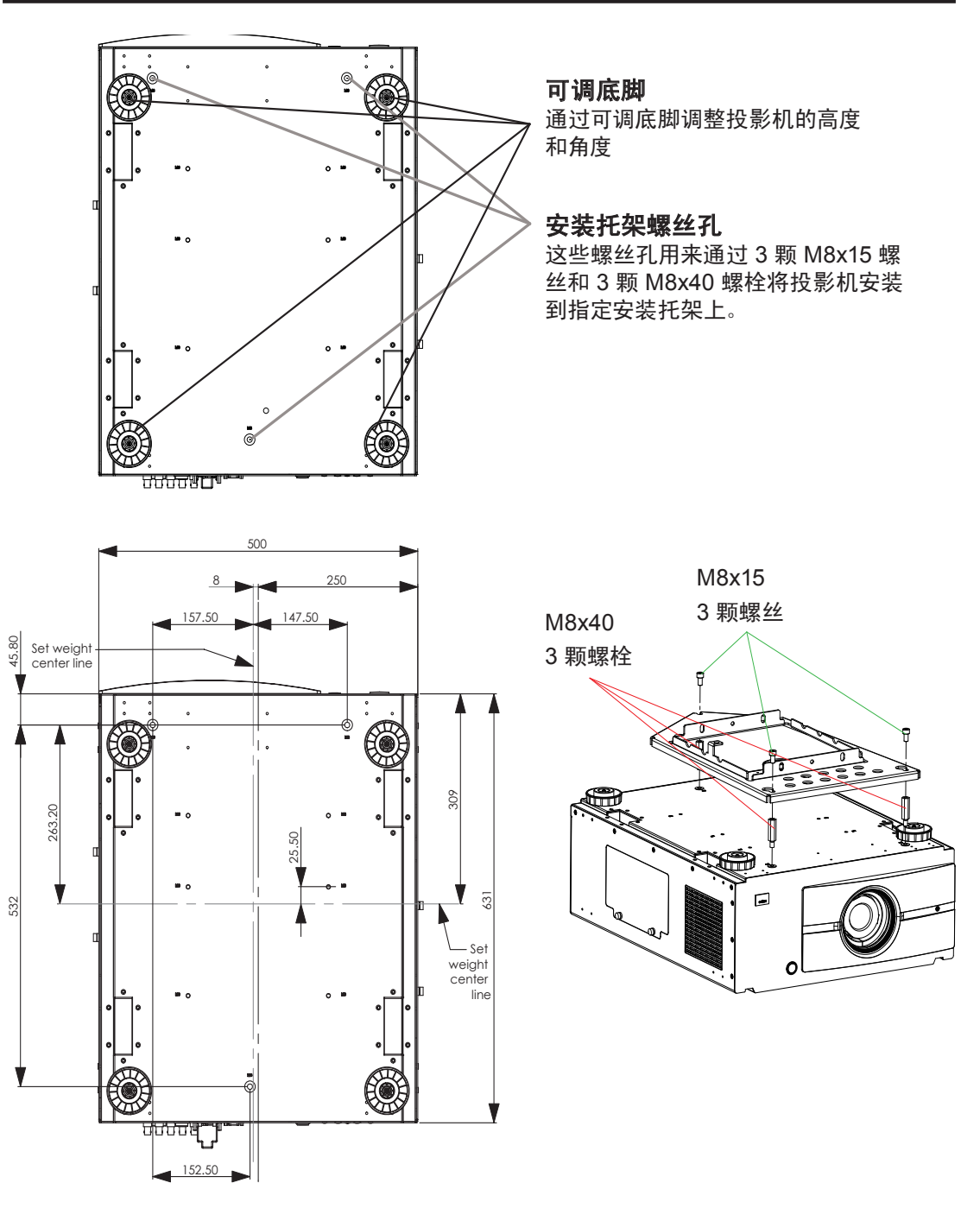

置顶安装订单信息:

- 1. R9849999 置顶安装
- 2. R9841260 短滑轮 400mm 到 765mm
- 3. R9841261 长滑轮 800mm 到 1165mm

### <span id="page-12-0"></span>遥控信号有效接收范围

下图显示了遥控信号的有效接收范围。

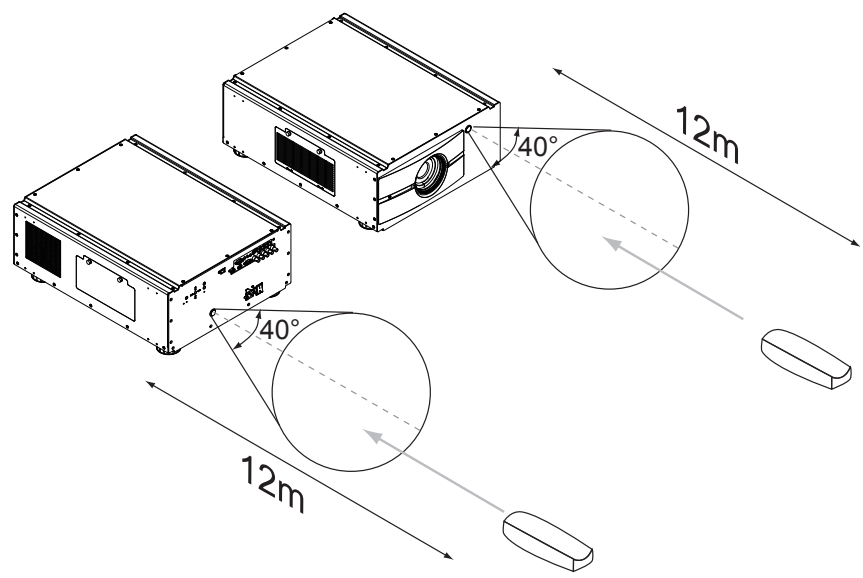

注意:避免将遥控放在高温或高湿地方,以免导致遥控发生故障。

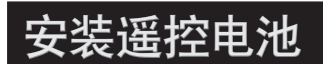

按照箭头指示方向移动护盖 后将其卸下。

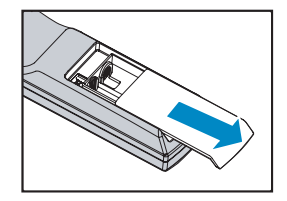

插入两节新的 AA 电池 (极性须正确)。

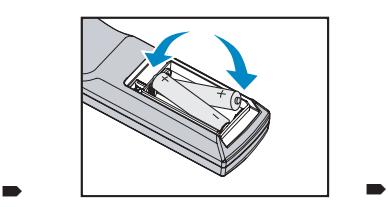

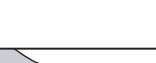

装上护盖。

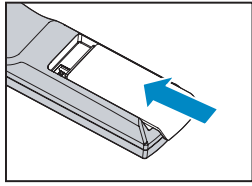

- 注1: 插入电池时务必保证极性正确。
- 注2:不要新旧电池混用,这会缩短新电池的寿命或造成泄露。
- 注3: 只按照说明使用 AA 电池;不要尝试在遥控中插入其它类型的电池。
- 注4: 如果打算长时间不使用遥控, 请一定要取出电池, 以防泄露, 这会损坏遥控。
- 注5: 电池中的液体成分对皮肤有害;不要用光手直接触摸泄露液体。安装新电池时,务必彻底清除泄露液体。
- 注6:大多数情况下,您只需要将遥控指向屏幕,红外线信号会从屏幕反射出去,由投影机上的红外线传感 器接收到。但是特定情况下,由于环境因素,投影机可能会无法从遥控接收到信号。发生这种情况 时,请将遥控对着投影机,再试一下。
- 注7: 如果遥控信号有效接收范围缩短, 或遥控不管用, 请更换电池。
- 注8:如果红外线接收器暴露给荧光灯或强太阳光,则遥控可能会工作不正常。
- 注9: 请参阅当地政府有关处理废旧电池的强制规定;处理平当会对环境造成损害。
- <span id="page-13-0"></span>快速安装投影机
- **1.** 将投影机方向对着屏幕

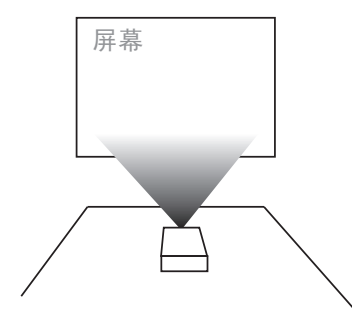

**2.** 将电源线连接到投影机

连接到墙上电源电源插座

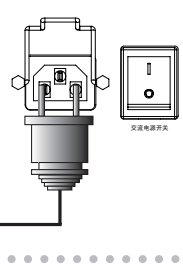

3. 将投影机连接到 PC, 将开关拨到 "l" 以打开电源。

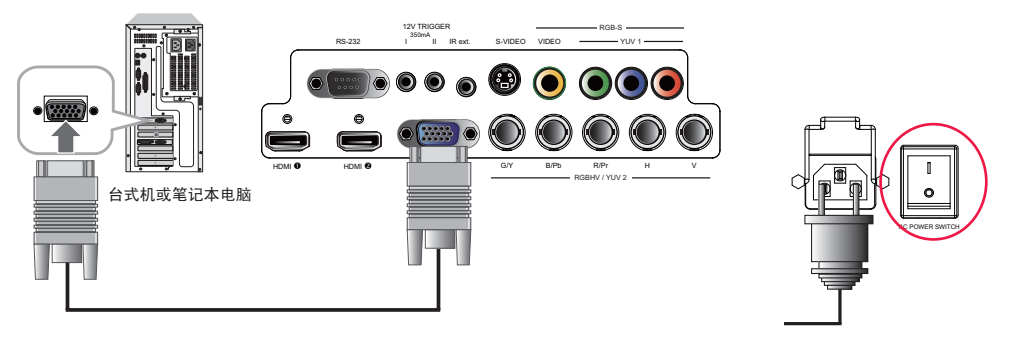

**3.** 开机前,卸下投影机的镜头盖。

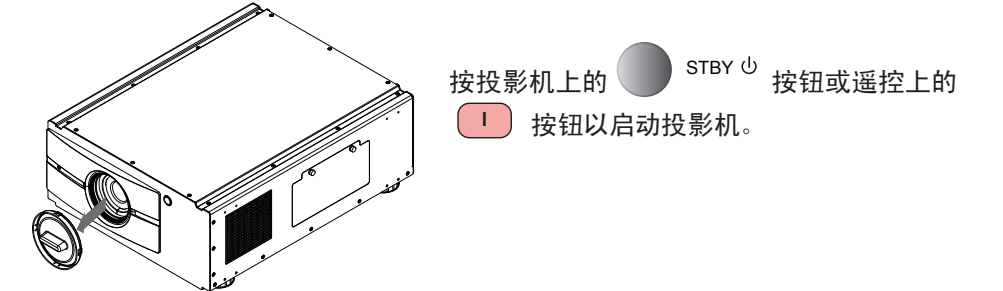

### **4.** 调整投影机的角度

a. 请使用可调底脚调整投影机的角度,以取得在屏幕上投影的最佳角度。

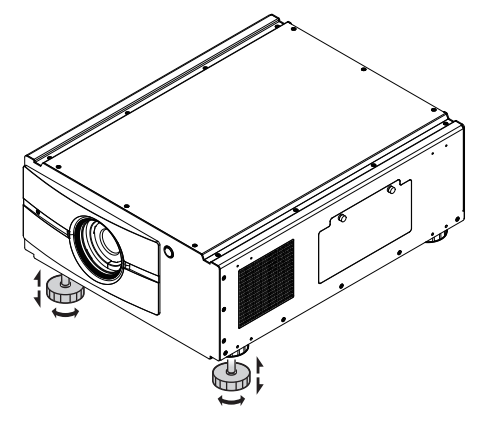

- b. 通过水平和垂直镜头平移调整镜头。
	- 方法 1: 按遥控上的输入按钮以访问 "镜头控制"调整屏幕, 然后再按一下输入以访问菜 单, 并使用 ▼▲ ◀ ▶ 按钮调整镜头的水平或垂直位置。

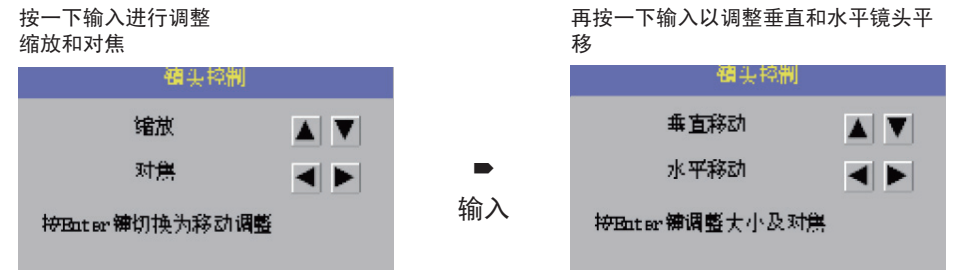

方法 2:按遥控上的菜单按钮,选择几何调整→镜头控制,然后使用 ▼▲ ◀ ▶ 按钮调整 镜头的水平或垂直位置。

**5.**调整对焦和缩放。

a. 按遥控上的菜单按钮, 并选择几何调整→ "镜头控制", 然后使用 ▶ ◀ 按钮调整镜头对 焦(清晰度)。

 $\blacksquare$ 

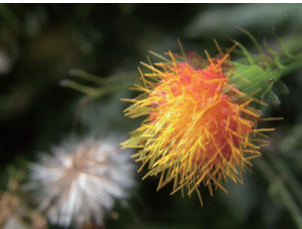

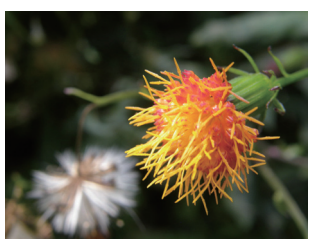

## **3** 快速安装投影机

b. 按遥控上的菜单按钮, 并选择几何调整→镜头控制, 然后使用 ▼▲ 按钮调整屏幕上投影 图像的大小。

原始图像大小 缩小 放大

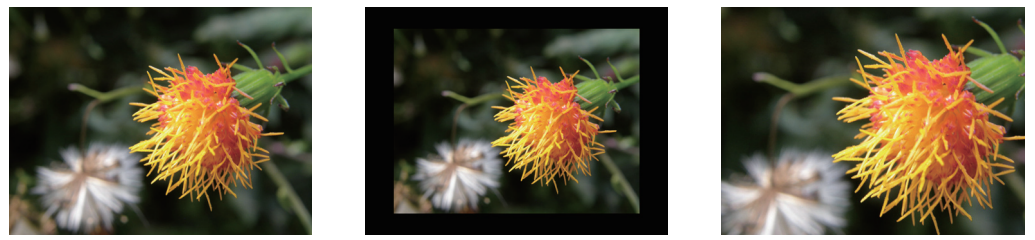

### **6.** 校正由投影角度造成的梯形

a. 要调整水平梯形,按遥控上的菜单按钮,并选择几何调整→梯形修正 → 水平梯形,然后 使用 ◀ ▶ 按钮*调整图像。* 

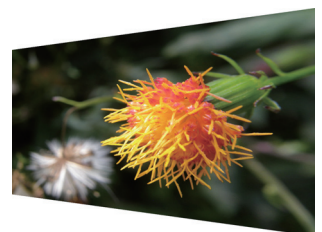

 $\blacksquare$ 

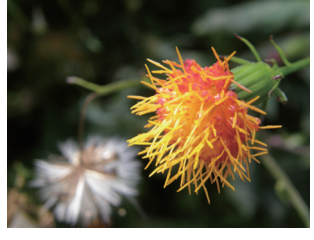

b. 要调整垂直梯形, 按遥控上的菜单按钮, 并选择几何调整 → 梯形修正 → 垂直梯形, 然后 使用▼▲ 按钮调整图像。

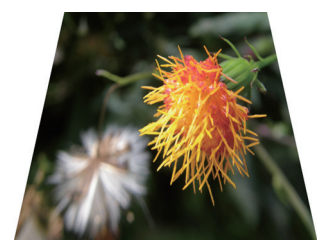

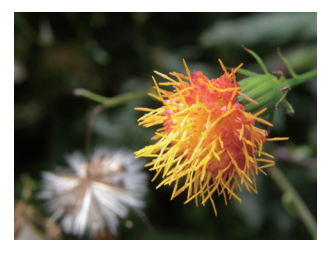

**7.** 关闭投影机电源

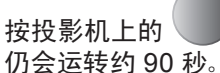

按投影机上的 STBY <sup>也</sup> 按钮或遥控上的 <mark>①</mark> 按钮关闭投影机。在投影机关闭后, 散热风扇

安装投影机 **4**

### <span id="page-16-0"></span>投影距离

投影距离 (TD) =屏幕宽度 (W) x 投影比率 (TR)

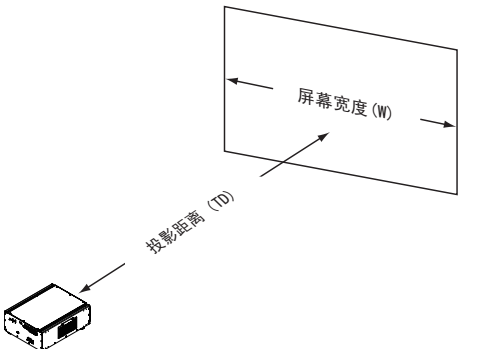

在配备投影镜头的情况下,该投影机可以提供以下投影比率:

- R9832740-RLD镜头 (0.77 :1)
- R9832741-RLD镜头 (1.16 :1)
- R9832742-RLD镜头 (1.45 1.74:1)
- R9832743-RLD镜头 (1.74 2.17:1)
- R9832744-RLD镜头 (2.17 2.90:1)
- R9832745-RLD镜头 (2.90 4.34:1)
- R9832746-RLD镜头 (4.34 6.76:1)

安装模式

- 将投影机安装在低于 35°C (95°F) 的环境中。投影机应远离任何热源和/或空调的通风散热口。
- 投影机应远离会辐射电磁能的设备,如摩托车和变压器。常见的辐射电磁能的设备包括幻灯机、 扬声器、功放器和电梯等。
- 如果您选择置顶安装投影机,务必使用制造商认证厂商制造的置顶安装组件。有关详情,请联系 当地经销商。

### 正面投影 **-** 桌面安装

优点:容易安装 容易移动或调整,容易操作。 缺点:占板面空间,限制位置容量。

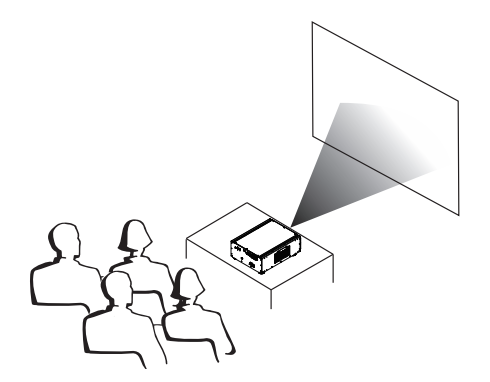

注意: 投影镜头是可选附件。请联系当 地经销商以取得最适合您需要的 投影镜头。

### **4** 安装投影机

### 正面投影 **-** 置顶模式

- 优点:不占板面空间,不会影响周边。不会造成 投影机意外被人移动。
- 缺点:安装要求和条件更严格;安装时需要特 别小心,确保投影机安装牢固。

没有遥控,投影机操作不方便。

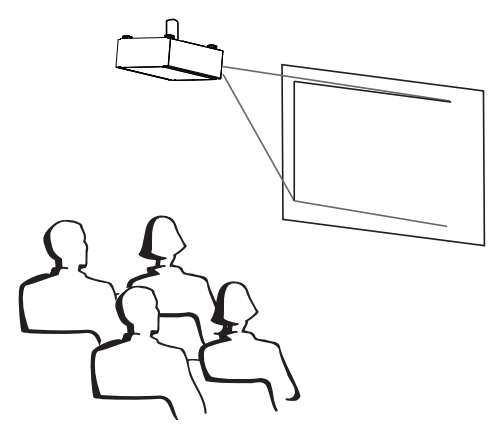

### 背面投影 **-** 桌面安装

优点:投影机被完全隐藏在背后,容易操作,环 境噪音更少。

缺点:需要另外的安装房间,安装成本相对较高。

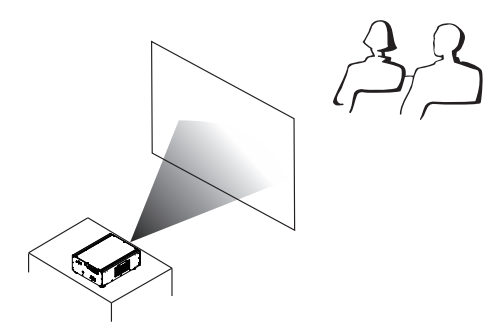

### 背面投影 **-** 置顶安装

优点:投影机被完全隐藏在背后,环境噪音更少。

缺点:需要另外的安装房间。安装要求和条件更 严格;安装时需要特别小心,确保投影机安 装牢固;没有遥控,投影机操作不方便。

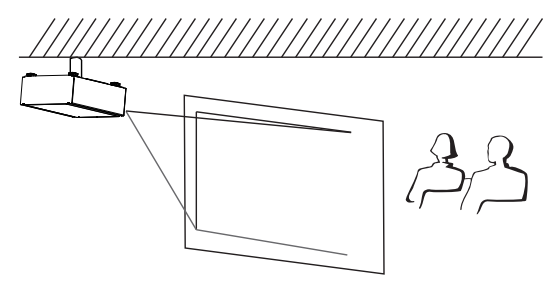

### 背面投影 **-** 置底安装

如果您想设置背面投影,且安装空间有限,则可 以使用一面镜子来反射灯光路径。但是,投影 机和镜子都必须定位精确。如果您想进行这种 安装,请联系经销商寻求帮助。

#### 优点:

投影机被完全隐藏在背后,环境噪音更少。 缺点:

需要另外的安装房间,安装成本相对较高

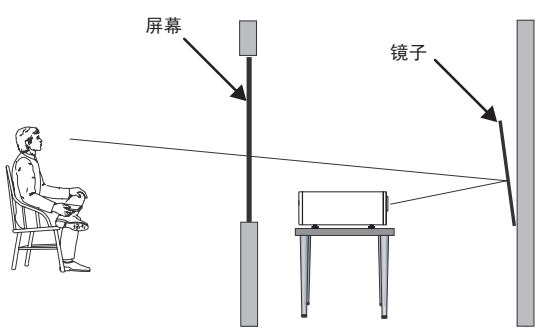

w

### <span id="page-18-0"></span>水平和垂直镜头平移

除使用可调底脚调整投影角度以外,您还可以使用镜头平移功能调整投影的图像。

### 垂直移动镜头

垂直镜头移动的距离是双方向屏幕高度一半的 100%。例如,如果您使用 80" × 50"屏幕,则能够 上下移动图像不超过 25" (0.635m)。

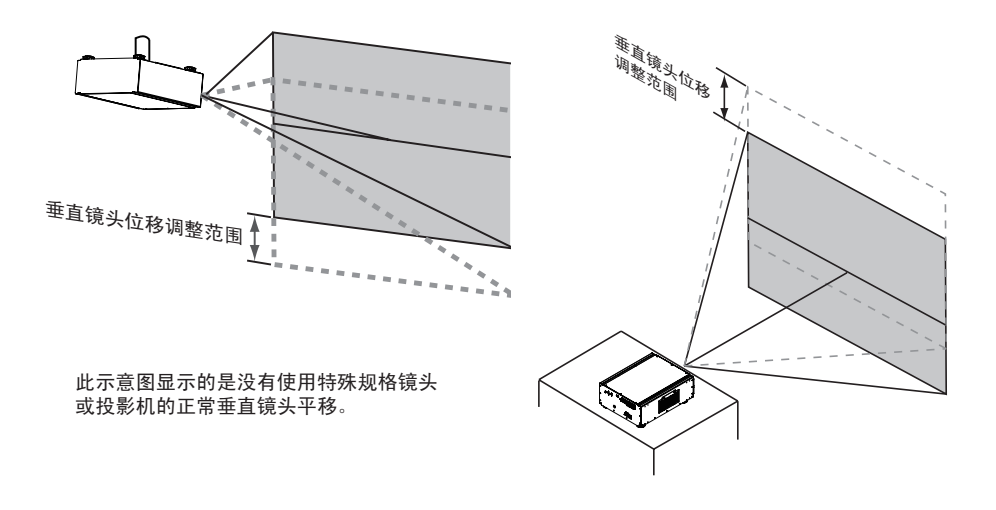

### 水平移动镜头

水平镜头移动的距离是双方向屏幕宽度的 30%。例如,如果您使用 80" × 50"屏幕,则能够左右移 动图像不超过 12" (0.305m)。。

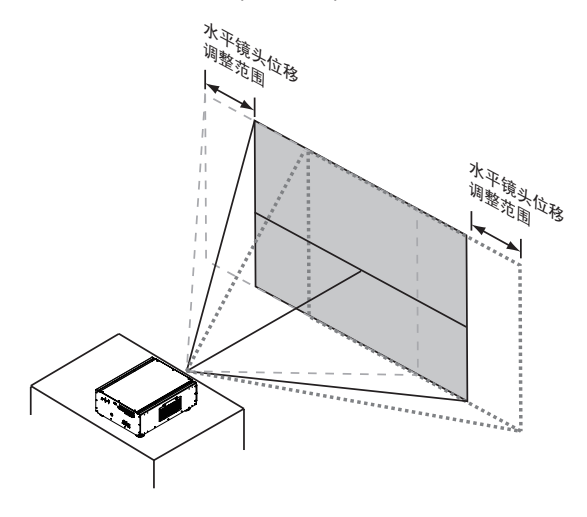

- 此示意图显示的是没有使用特殊规格 镜头或投影机的正常水平镜头平移。
- 注意:当镜头处于中间位置(即没有 水平或垂直平移),则投影的 中心应与屏幕的中心一致。

**4** 安装投影机

<span id="page-19-0"></span>×.

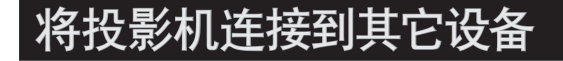

### **HDMI / DVI** 连接

通过 HDMI 连接时,图像源中的信号提供最佳的投影图像。因此, 应尝试将带 HDMI 输出的输入 设备用作图像源。

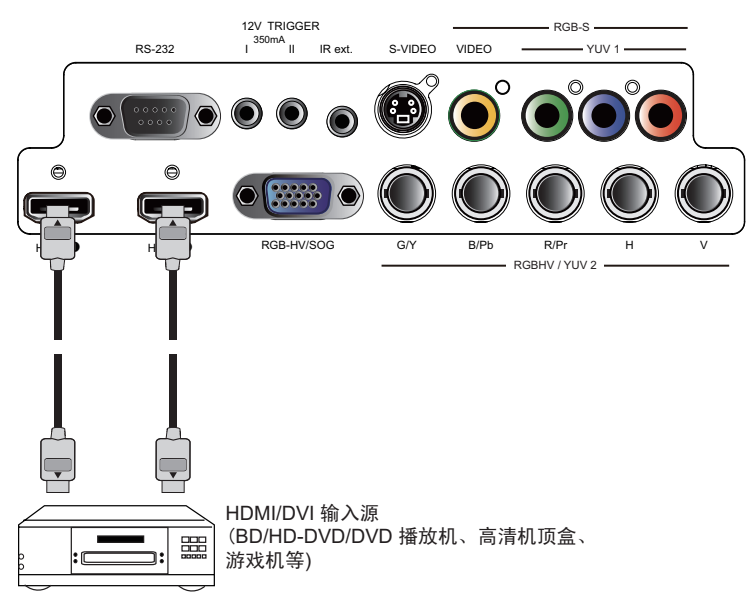

### 12V 触发

如果您的家庭影院包括了投影机屏幕、屏幕罩或其它 12V 触发器设备,请如图所示,将这些设备连 接到投影机 12V 触发器输出。之后, 每当您打开投影机时,屏幕会自动降低,以方便您的操作。

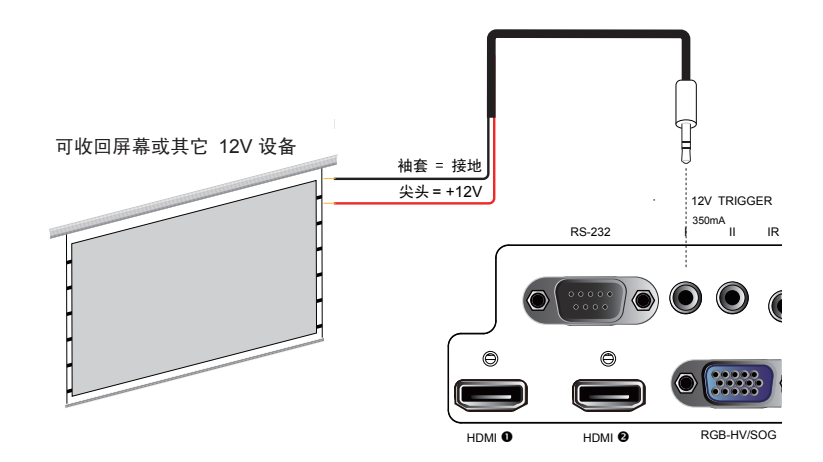

×

### <span id="page-20-0"></span>**RGB** 连接

将带 RGB 输出的 PC 或其它设备连接到投影机上的 RGB 输入接口,用作图像输入源。

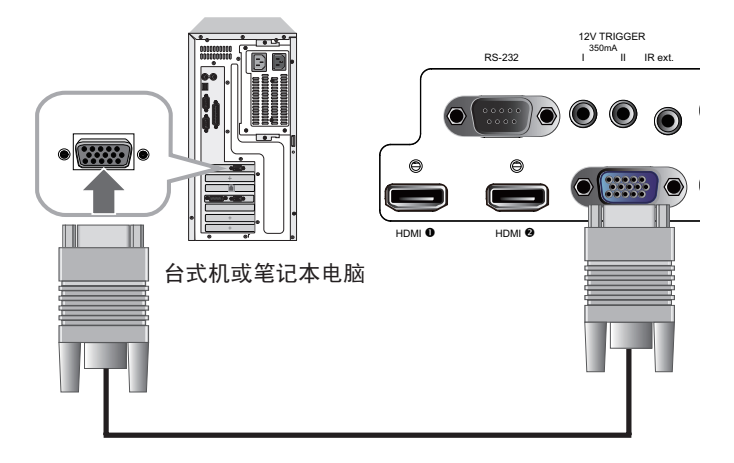

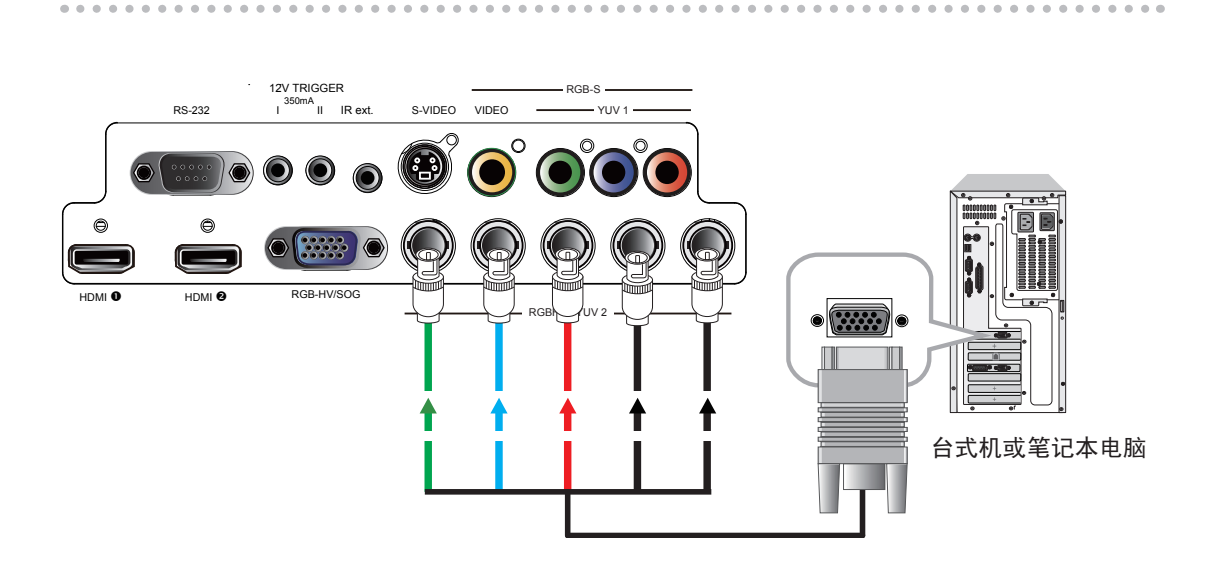

<span id="page-21-0"></span>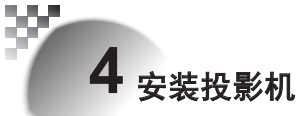

### **RGBs** 连接

如果源设备使用复合图像同步接口输出 RGB,请将绿、蓝和红色接口连接到 分量1/ SCART 的 Y、 Pb、Pr 插孔,将同步输出连接到视频插孔。

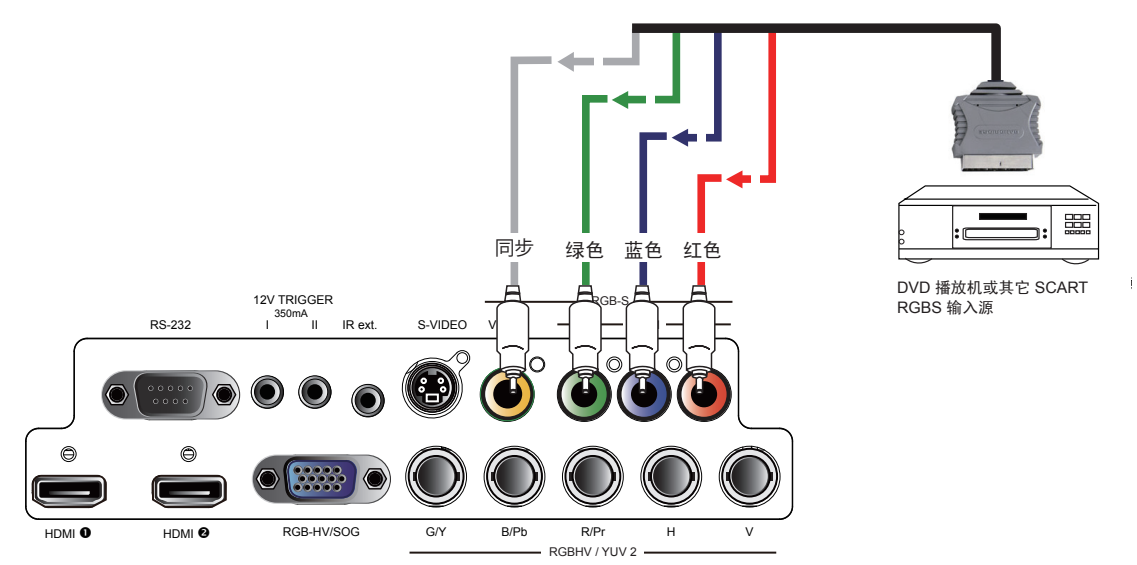

### 红外线输入连接

如果由于距离或障碍(如墙壁或隔间门),投影机无法从遥控接收红外线信号,您可以将外部红外 线转发器连接到投影机的红外线输入插孔以延伸信号接收有效范围。

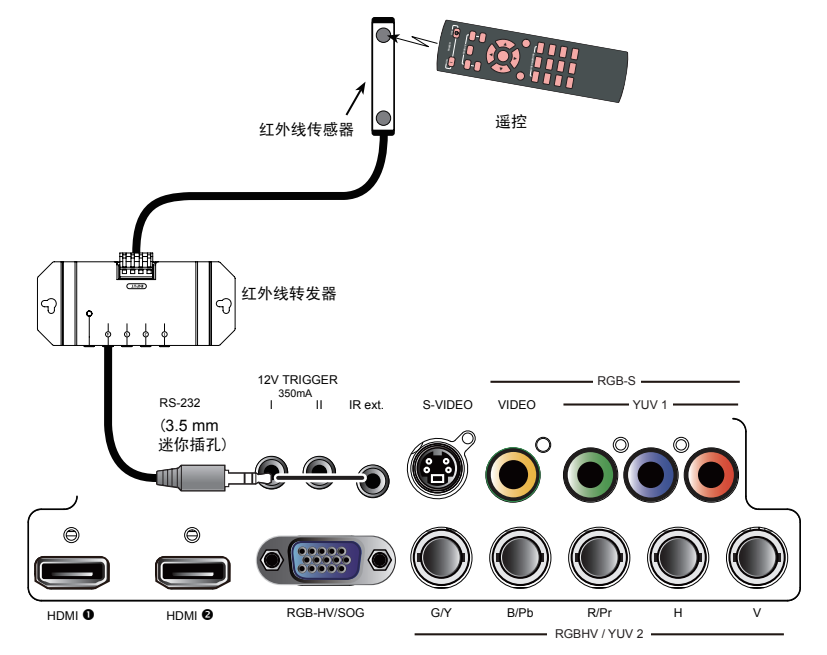

×

### <span id="page-22-0"></span>**S-Video/**视频连接

如果图像输入设备提供 S-Video 和视频两种连接,建议您选择 S-Video 以取得更好图像质量。如 果 S-Video 和 视频输入都已连接到投影机, 则投影机将优先选择 S-Video 信号输入, 视频输入中 的图像将不会播放。

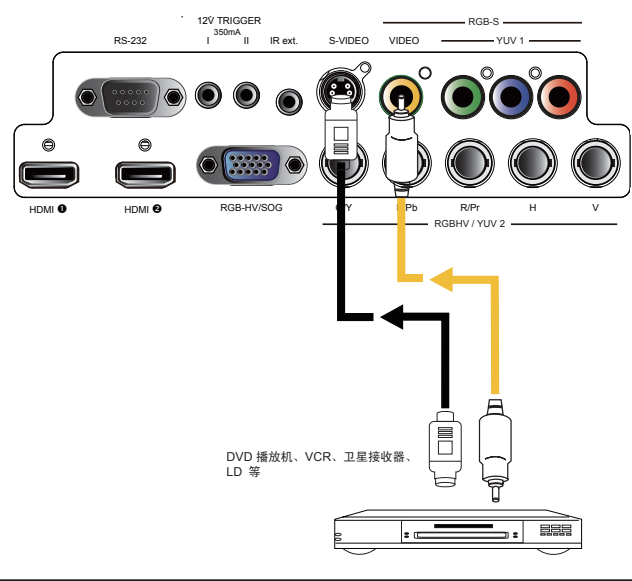

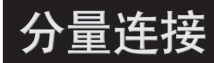

将原设备中的 3/5 线缆 RGB 分量视频接口插接到投影机的分量1、 SCART 或 分量2插孔。

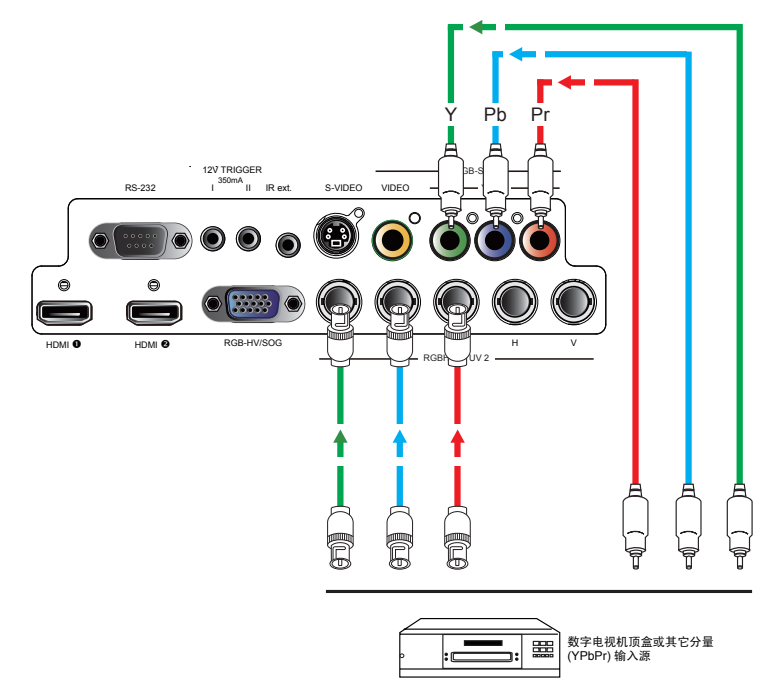

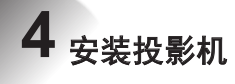

<span id="page-23-0"></span>×,

### 打开投影机电源

请参阅"快速安装投影机"中第 三 章的说明。

### 更改 **OSD** 语言

默认情况下,投影机的 OSD 菜单用英语显示。如果您想切换成其它语言,可以转到 菜单→ 控制 → 语言, 选择您想要的语言。

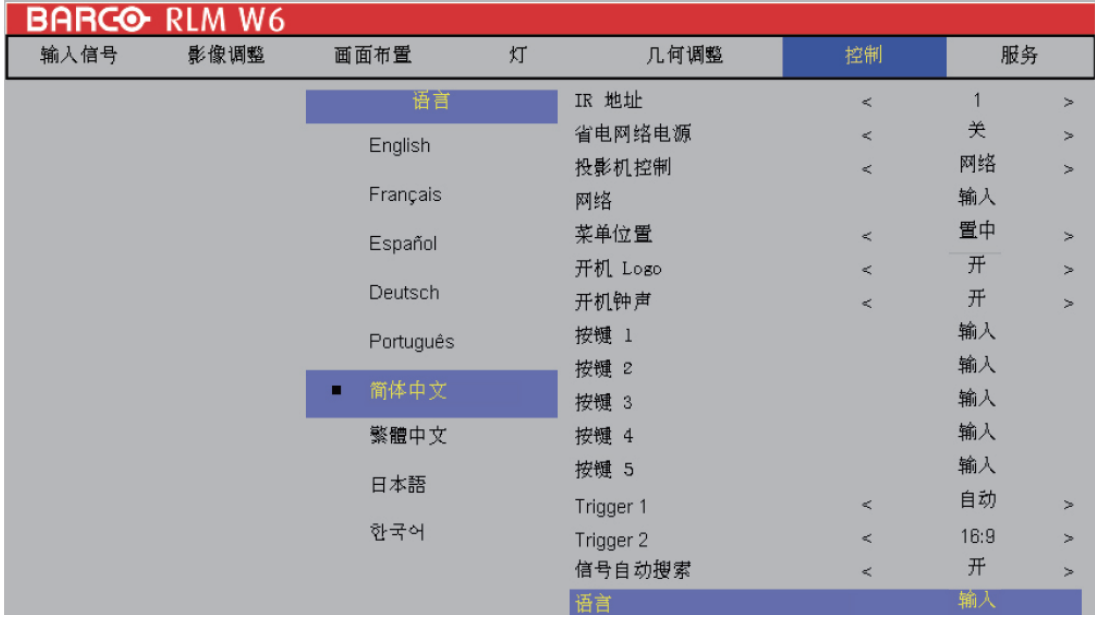

### <span id="page-24-0"></span>调整屏幕方向

默认情况下, 投影机被配置为"正面投影 - 桌面安装"。如果您选择以其它设置安装投 影机,务必调整屏幕方向以取得正确的投影模式。

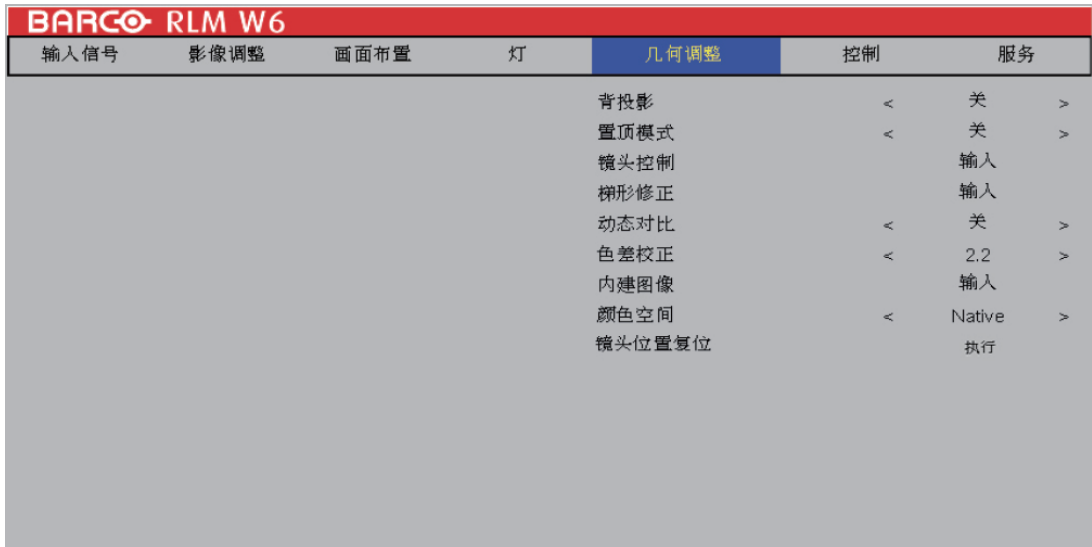

### 正面投影 **-** 置顶模式

按菜单→ 几何调整 → 置顶模式, 选择开; 投影机即被配置为 "正面投影 - 置顶模 式"。

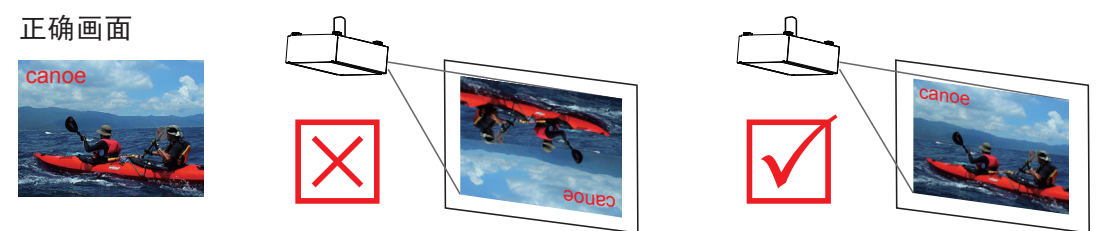

<span id="page-25-0"></span>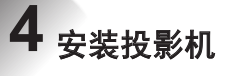

#### 背面投影 **-** 桌面安装

按菜单 → 几何调整 → "背面投影, 选择开; 投影机即被配置为 "背面投影 - 桌面安装"。

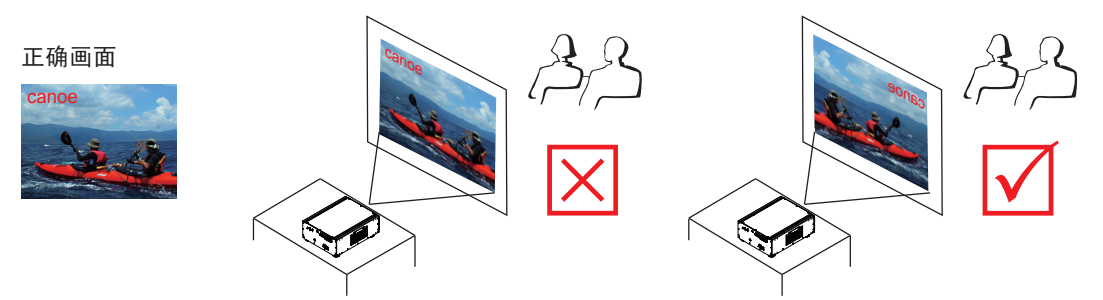

### 背面投影 **-** 置顶模式

按 菜单  $\rightarrow$  几何调整  $\rightarrow$  背面投影, 选择开; 再按一次 菜单 → 几何调整 → 置顶模式, 选择开。

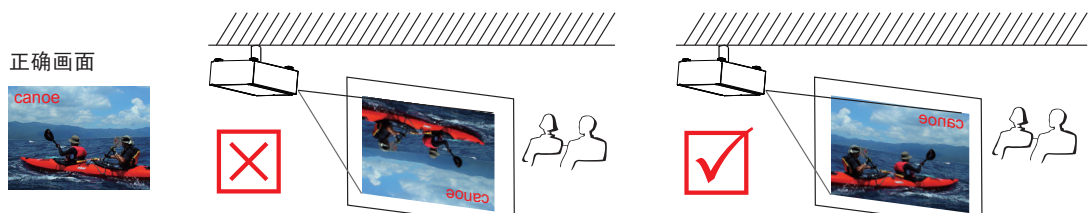

### 调整投影机镜头

投影机镜头调整包括对焦、缩放、水平/垂直图像平移。请参阅"快速安装投影机"第 三 章 "调整投 影机角度、调整投影机对焦/缩放、校正投影角度导致的梯形"以了解详细说明。

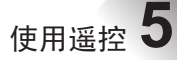

<span id="page-26-0"></span>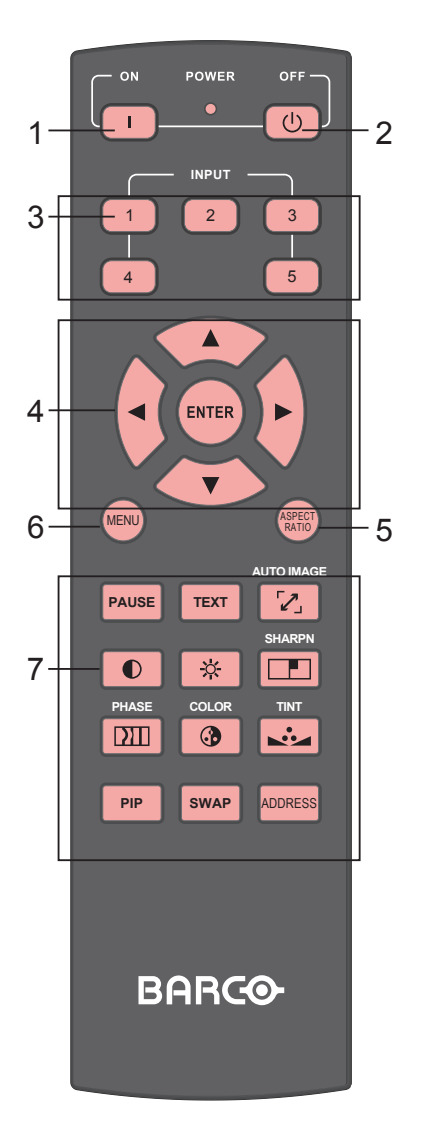

- $1.$  (1) 开 此按钮用来打开投影机。
- 2. 关 此按钮用来关闭投影机。

#### $3. (1)(2)(3)(4)(5)$

遥控上的这些按钮是用于不同图像源的热 键。默认情况下,它们是:  $1 = HDM11$  $2 = RGB D-15$ 3 = RGBHV/YUV2  $4 = YUV1$ 5 = 复合视频 您可以配置对应着 OSD 菜单上每个按钮 的输入源。要这样做:

按 菜单 > 控制 > 按钮 1~5, 使用 ▼▲ 按钮选择 不同的输入源。您可以选择: HDMI 1、HDMI 2、 RGB D-15、YUV 1、RGBHV/YUV 2、Composite Vide、S-Video 和 RGB-S。

例如,如果您已经在 OSD 菜单中配置 **<sup>1</sup>** 为 RGB D-15, 则当按遥控上的 <sup>1</sup> 时, 投影机将 显示 RGB D-15 中的图像。

#### 4. ▼▲ ▲▲

使用这些按钮进行选择或配置,调整 配 置或切换图像显示。 输入

使用此按钮选择菜单中的项目或确认已更 改的设置。

按"输入",您还可以在菜单关闭时调出 "镜头调整"。

5. 纵横比

您可以通过重复按按钮,滚动选择不同的 纵横比。有关详情,请参阅第 VI 章 (OSD 菜单 → 纵横比)。

6. 菜单

按此按钮可以显示或隐藏 OSD 菜单。

不同的图像调整按钮

**PAUSE** 暂停

使用此按钮可以暂停投影。

**TEXT** 在屏显示

当"在屏显示"设置为开时,用户 将能够正常操作 OSD 菜单。当在 屏显示设置为关时,只有开、关、 1~5、SWAP、PIP 和暂停如常 操作;按任何其它按钮将不能访问 OSD 菜单。

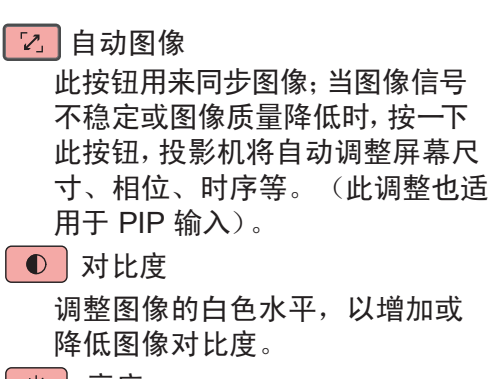

☆ 亮度

**5** 使用遥控

×,

调整图像的黑色水平,以增加或 降低图像亮度。

日

调整图像清晰度。

2011 相位

当图像闪烁、重影、变形或波动 时,按此按钮调整。

3 颜色

调整图像的颜色饱和度。当过分饱 和时,图像的颜色会显得很明亮和 鲜艳;另一方面,如果颜色不够饱 和,则图像会显得苍白。

2. 色调

此按钮只适用于通过视频和 S-Video 端口的视频信号输入。 按此按钮,您可以调整调整图像 中洋红和绿色的比率;降低此设 置将使图像偏洋红色,增加此设 置将使图像偏绿色。

**PIP** PIP

使用此按钮显示或禁用 PIP。

**SWAP** 切换

使用此按钮切换图像 PIP 显示源。 ADDRESS 地址

\*只有 2 个不同的地址可切换\* 按住输入按钮并按此按钮,直到遥 控面板闪烁一下(约5秒), 即 可更改遥控的接收地址。如果使用 一个遥控操作两台不同的投影机, 您可以为它们分配不同的地址,以 便当您操作投影机 A 时, 投影机 B 不会被影响。

**OSD** 菜单说明 **6**

×

### <span id="page-28-0"></span>**OSD** 菜单树

#### OSD 菜单树

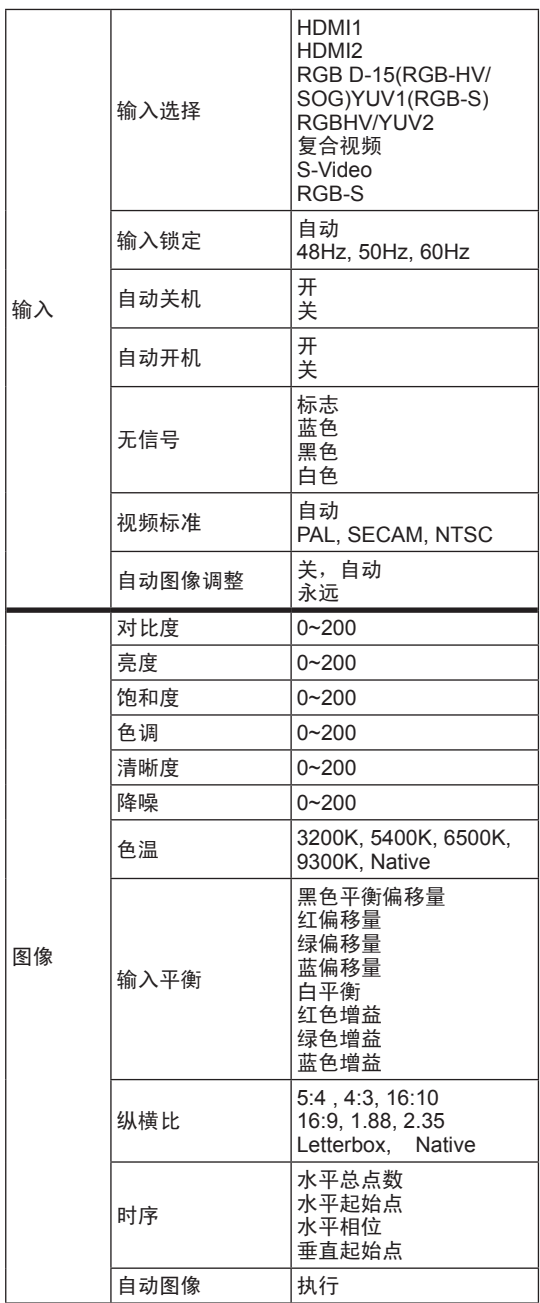

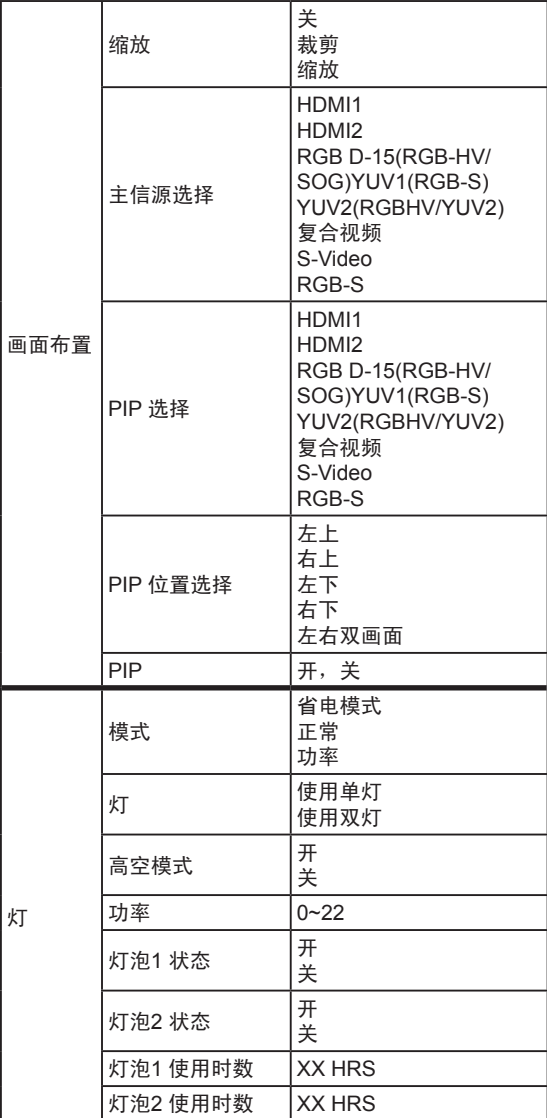

**6** osp 菜单说明

×.

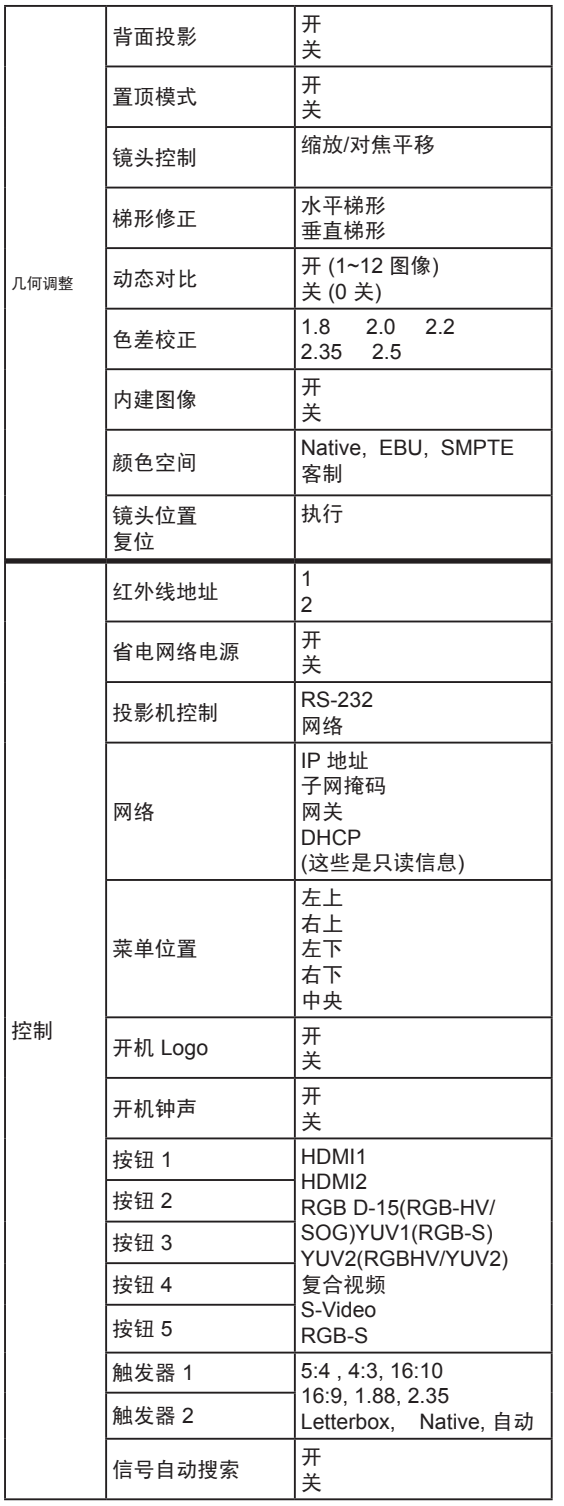

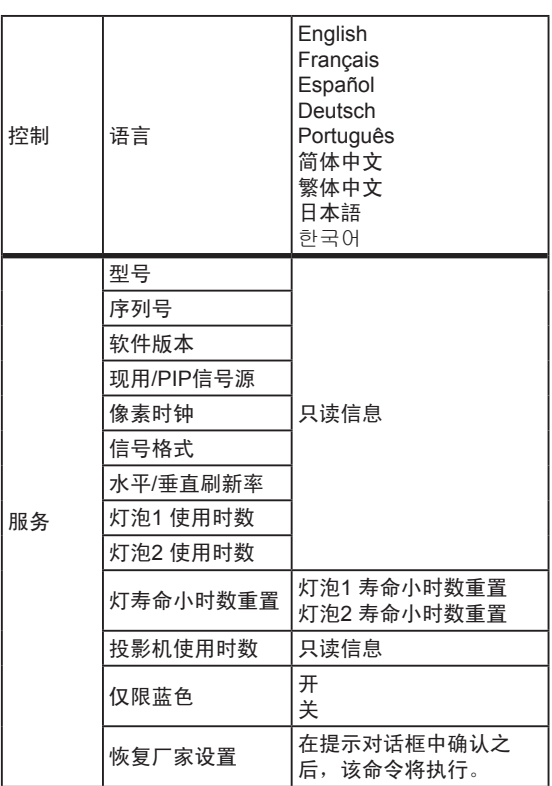

### <span id="page-30-0"></span>**OSD** 描述

- 1. 按遥控上或投影机后面的菜单按钮以调出 OSD 菜单。
- 2. 您会看到七个功能菜单(输入信号、图像调整、画面布置、灯、 几何调整、控制和 服务)。按 ◀或▶ 选择想要的子菜单。
- 3. 按 ▲或▼ 选择想要的子菜单。
- 4. 您在子菜单中的当前选择将以黄色文字、蓝色背景突出显示。按 ◀或▶ 访问所选项 目的配置或按输入转到其它子菜单。
- 5. 按菜单返回上一级菜单。
- 6. 从主菜单中,按菜单关闭 OSD 菜单。

### 输入

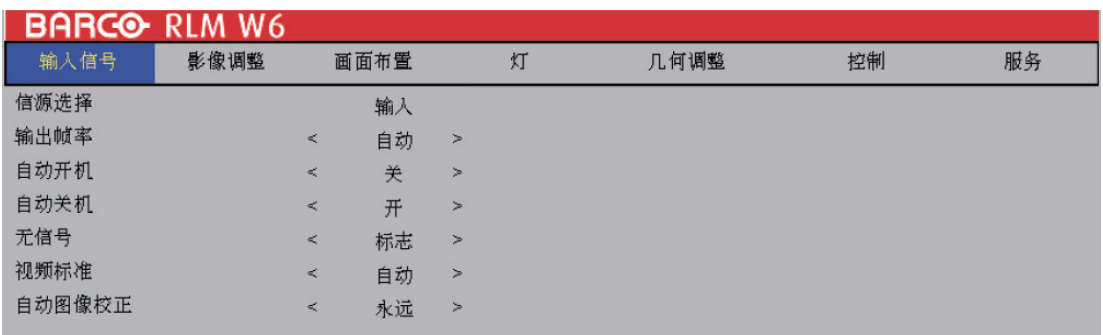

### 输入选择

使用此功能指定投影机背面所连的图像源。例如,如果已经作为视频输入源连接 PC,则您可以选 择 RGB D-15(RGB-HV/SOG) 作为图像投影的输入。

投影机中可用的输入选项包括:**HDMI1, HDMI2, RGB D-15(RGB-HV/SOG), YUV1(RGB-S), YUV2(RGBHV/YUV2),** 复合视频**, S-Video, RGB-S**。

### 输入锁定

使用此功能指定图像输入信号的频率。您可以让投影机决定最佳的投影频率或强制投影机以指定 的频率投影图像。

**•** 自动

此功能的预设值是"自动"。如果您将输入设备中的垂直刷新频率指定为 48~62Hz 之间,投影

### **6 OSD** 菜单说明

机将自动锁定输入信号的频率,使信号输入和输出以相同频率刷新,以取得最佳图像输出。 如果输入信号的频率介于 24~31Hz 之间,投影机将自动使垂直刷新频率翻倍。如果输入信号的 频率介于 31~48Hz 之间或超过 62Hz,投影机将自动把频率设置为 60Hz。

**• 50Hz**

Y.

选择此选项将图像输出频率设置为 50Hz。

**• 60Hz** 选择此选项将图像输出频率设置为 60Hz。

注意: 如果您启用 PIP, 投影机将自动把 PIP 输入信号的频率与主输入信号同步。

### 自动关机

默认值是关。如果您设置为开,在没有输入信号 20 分钟后投影机将自动关闭。

### 自动开机

默认值是关。如果您设置为开,投影机将在连接到交流适配器时自动启动。如果将投影机的电源线 插接到带开关的交流插座,则此功能可以让您使用插座的开关,而非遥控启动投影机。如果您不需 要此功能,请设置为关。

### 无信号

使用此功能指定没有输入信号时空白屏幕上显示的内容或颜色。您可以选择标志、蓝色、黑色、 白 色。默认值是标志。

#### 视频标准

不同的国家/地区可能使用不同的视频信号格式。请选择您所在地的视频标准。

- **•** 自动 这是默认值。投影机将自动决定您所在地使用的视频标准。
- **• PAL** (逐行倒相制式) 德国制订的视频标准,每秒 625 扫描行 / 25 帧。采用 PAL 制式的国家包括:德国、英国、南非、 澳大利亚、中国以及许多西欧和亚洲国家/地区。
- SECAM (调频行轮换彩色制式) 法国制订的视频标准, 625 扫描行。采用 SECAM 标准的国家包括:前东德、捷克斯洛伐克、 埃及、波兰等。
- **• NTSC** (美国国家电视系统委员会) 美国国家电视系统委员会制订的视频标准,每帧 525 扫描行。NTSC 标准主要用在美国、日本、 加拿大和墨西哥。
	- 注意:一般来讲,投影机将能够自动检测所在地使用的视频标准。但是,有时投影机无法解释所用的视频标 准,用户必须手动配置视频格式。如果您不确定所在地的视频标准,请联系有资质的专业人员了解当 地的视频标准。

### <span id="page-32-0"></span>自动图像调整

您可以将自动图像调整功能配置为以下三种模式中的一种:

- **•** 关= 永不
- **•** 自动 = 以前未操作过(或第一次操作)时
- **•** 永远 = 选择了新信号源或连接了新信号源时。

有关自动图像调整的详情, 请参阅第六章→图像→自动图像。

### 图像

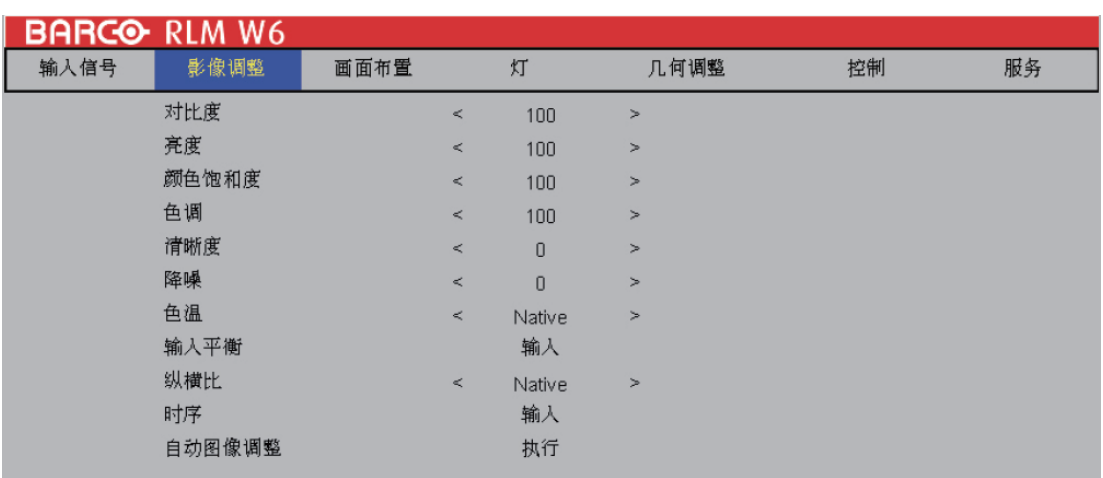

### 对比度

使用< ▶调整投影图像的对比度。您可以将投影机连接到外部图像源, 显示与下面所示一个相似的 图像以进行调整。建议您按照下面显示的结果调整投影图像,以使光谱的亮度一直保持一致,并取 得黑白之间的最大对比。

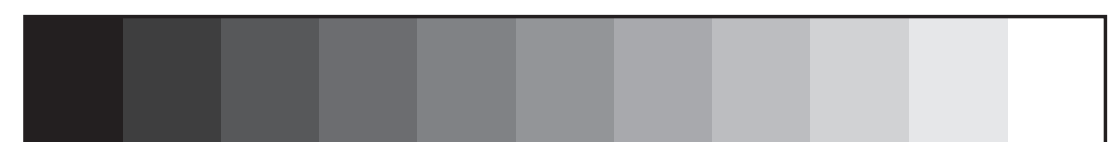

下图所示为使用随机图像直接对比度调整的结果:

◀ 降低的的对比度 すいちょう すいの ほうしょう 原图像 すいちょう うちゅう 増强的对比度 ▶

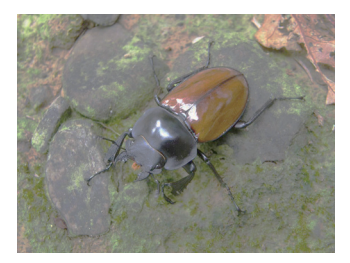

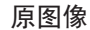

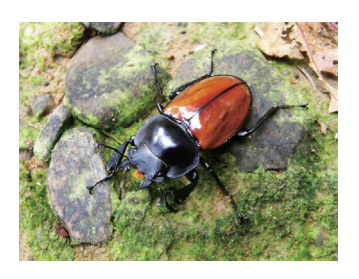

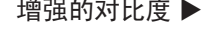

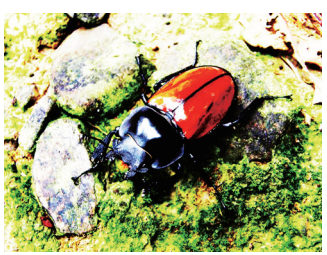

### 亮度

使用<ト调整投影图像的亮度。您可以将投影机连接到外部图像源,显示一个与下面所示一个相似 的图像(PLUGE -图像对齐生成设备 )以进行调整。尽管有许多版本的 PLUGE 图像,但它们通常 由黑色背景上的黑色块、白色块和灰色块构成。

建议将图像调整为以下状态:

- 图像最暗的黑色条应消失在背景中。
- 暗灰区域应几乎看不见。
- 亮灰区域应清晰可见。
- 白色区域应显示得逼真和柔和。
- 图像只应显示黑色、灰色和白色(无其它颜色)。

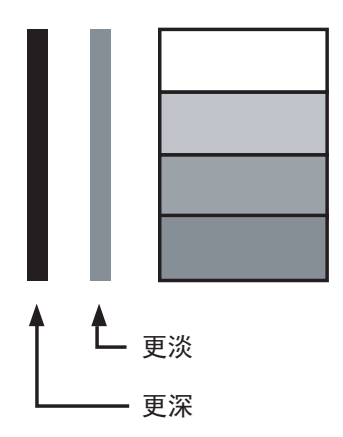

对比度、亮度、颜色饱和度和色调是相互影响的内相关选项;当 您调整其中一项时,可能需要微调其它设置以获得最佳的投影效 果。

下图所示为使用随机图像直接亮度调整的结果:

◀ 降低的亮度 しょうしゃ はんしゃ 原图像 しょうしゃ うちゅうしゃ 増强的亮度 ▶

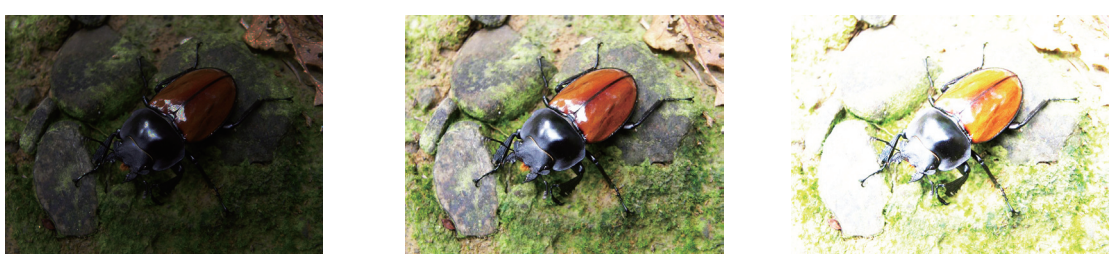

### 颜色饱和度

使用◀▶ 调整投影图像的饱和度。如果投影图像的颜色太亮和鲜艳, 请降低颜色饱和度; 如果颜色 太白或太淡,请增加颜色饱和度。

◀ 降低的饱和度 すいちょう すいしん いちのう 原图像 うちょう うちゅう うちゅう 増强的饱和度 ▶

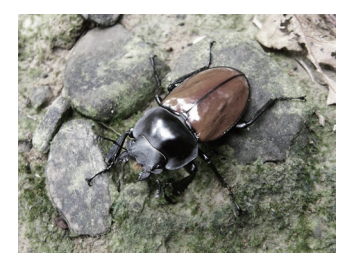

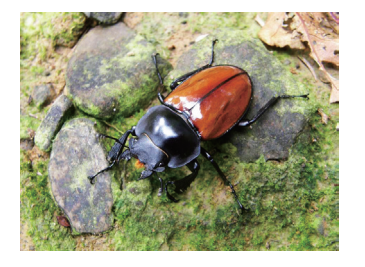

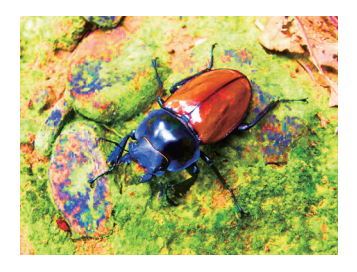

### 色调

使用◀▶ 调整投影图像的色调(洋红和绿色之间的平衡)。降低该将使图像偏红; 增加该值将使图 像偏绿。

◀ 降低的色调 ろんじょう すいしん 原图像 しんしゃ おんしゃ おおや 増强的色调 トランチン

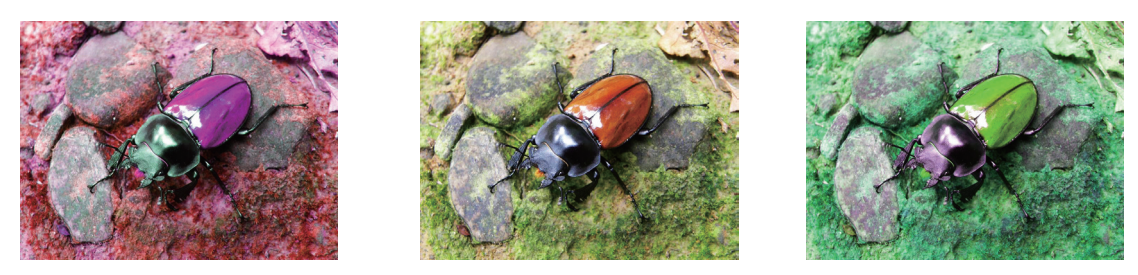

### 清晰度

清晰度调整主要更改高频率精细度值。您可以将投影机连接到外部图像源,显示与下面所示一个 相似的图像以调整图像清晰度。

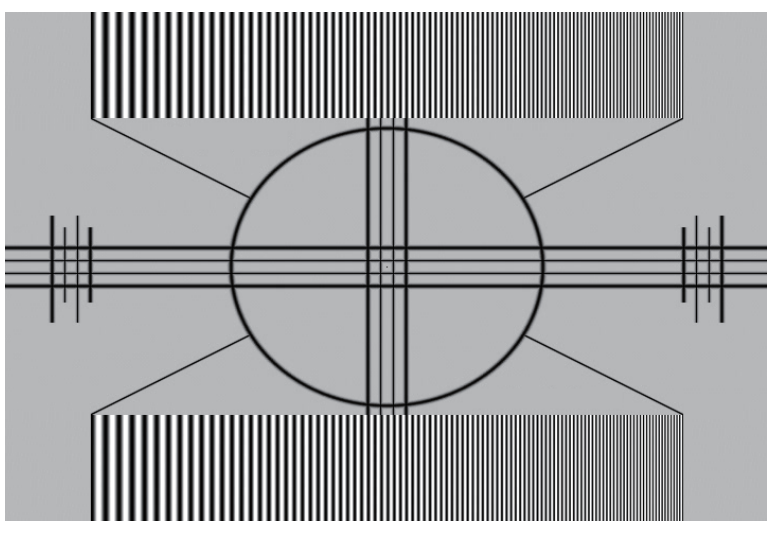

下图所示为使用随机图像直接清晰度调整的结果:

◀ 降低的清晰度 しゅうしゃ いっちょう しょう 原图像 しゅうしゃ うちゅう うちゅう 増强的清晰度 トラック

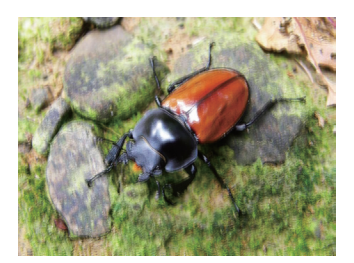

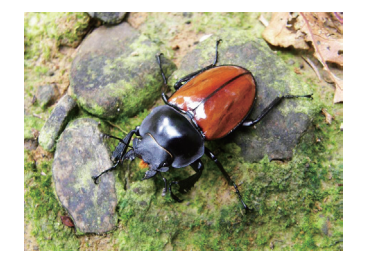

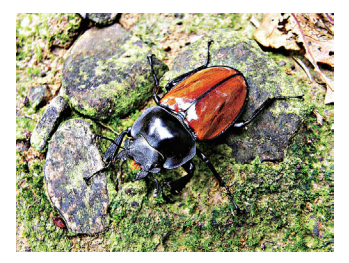

### **6 OSD** 菜单说明

#### 降噪

使用◀▶ 调整投影图像的噪音。此功能适用于消除隔行 SD 输入的图像噪音。 一般来讲,降低图像 噪音将降低高频率精细度的值,使图像更柔和。

 $\Rightarrow$ 

降噪

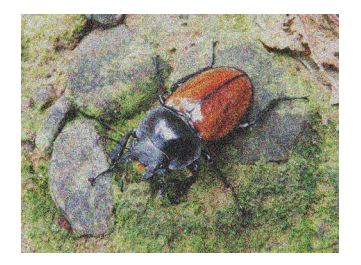

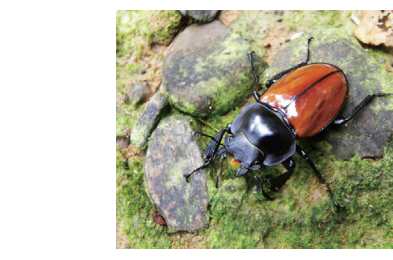

### 色温

您可以选择 **3200K**、**5400K**、**6500K**、**9300K** 和 **Native**。 色温是指不同能量下肉眼能感觉到光线颜色的变化。可视光线色温从低到高的变化是橙红色之 白

 $A \rightarrow \frac{1}{2}$ 

投影机的默认色温设置为 6500K,适合大多数情况。随着色温升高,图像将更加偏蓝,而如果降 低,则图像将会偏红。当您选择"Native"时,投影机将禁用输入设备的白色调整功能。

### 输入平衡

无论环境光线如何变化,人眼具有自动调整机制,使白色物体显示为白色,黑色物体显示为黑色。但 是,由于机器不具备这样的天生能力,因此,当环境光线改变时,您可能需要对投影机的设置做一 些调整,以使图像显示的更接近实际颜色。

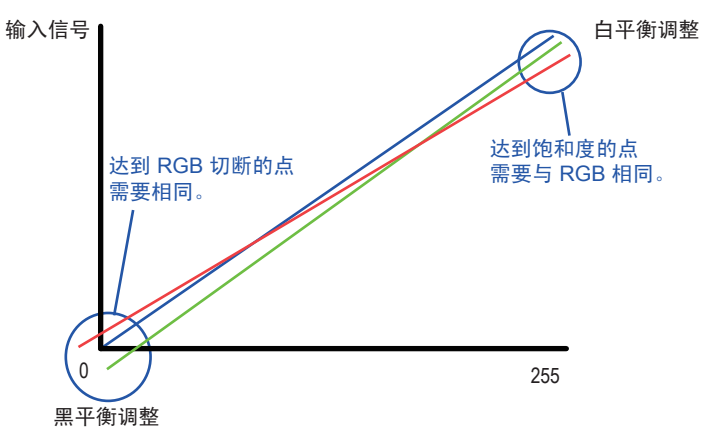

偏移量

是指投影图像较暗区域颜色不均衡的控制。建议使用包含许多黑色和灰色区域的外部测试图像 (如 30IRE-窗口 图像)。如果您发现在灰色区域有极小量的红色、绿色或蓝色,请相应调整对应颜 色的偏移量。此功能将平移整个图像的全部颜色光谱并更改其亮度。

### **OSD** 菜单说明 **6**

88

增益

是指投影图像较亮区域颜色不均衡的控制。建议使用包含许多白色区域的外部测试图像 (如 80IRE-窗口 图像)。如果您发现在灰色区域有极小量的红色、绿色或蓝色,请相应降低对应颜 色的增益。此功能用来增加或减小整个图像的颜色输入范围。

一般来讲,增益增加,图像的对比度会变低。增加偏移量,图像亮度会变低。

#### **•** 黑色平衡偏移量 此功能涉及以下红色、绿色和蓝色偏移量的调整。文字本身是装饰性的。

**•** 红偏移量

按 ◀▶调整暗度的红色偏移量。

- **•** 绿偏移量
- 按 ◀▶ 调整暗度的绿色偏移量。
- **•** 蓝偏移量 按 调整暗度的蓝色偏移量。
- **•** 白色平衡 此功能涉及以下红色、绿色和蓝色增益的调整。文字本身是装饰性的。 **•** 红色增益

按 ◆ 调整亮度的红色增益。

- **•** 绿色增益 按 ◆ 调整亮度的绿色增益。
- **•** 蓝色增益 按 ◀▶调整亮度的蓝色增益。

### 纵横比

使用此功能调整投影图像的纵横比。使用 调整图像的长度宽度比。

投影机的完全图像尺寸是 16:10 (1920×1200 点)。下图所示为不同纵横比设置的差异。

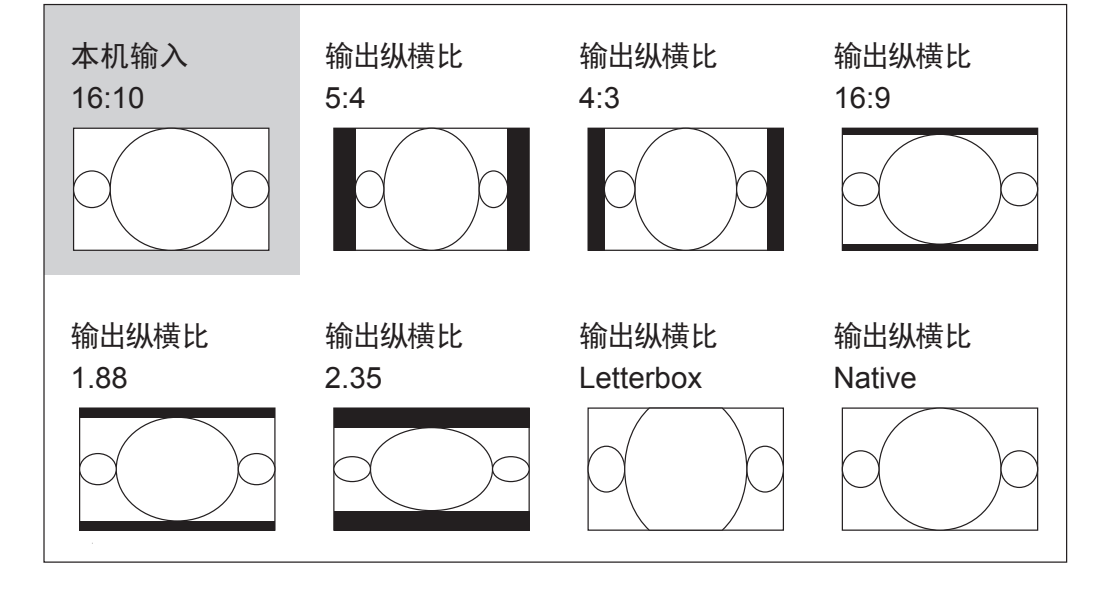

### 本机输入 4:3 输出高宽比 16:9 输出高宽比 1.88 输出高宽比 2.35 输出高宽比 5:4 输出高宽比 4:3 输出高宽比 **Native** 输出高宽比 **Letterbox 6 OSD** 菜单说明

裁剪的图像部分

注意,在用于以下商业用途时,包括:影院、酒店、咖啡馆和其它公共场所图像的投影,通过更改纵 横比取得的图像压缩或延伸效果可能会构成对图像版权所有人的侵权。进行这项工作时请自行判 断。

### 时序

X.

**•** 水平总点数

按 ◆ 调整水平总点数。

使用此功能调整像素采样的时钟频率(ADC 所生成模拟输入源的水平像素频率)。如果您发现图 像有闪烁或竖线,则表示像素采样频率不足。您可以使用此功能调整频率以取得一致的图像质量。

以下图像是外部信号源的一个测试图像示例:

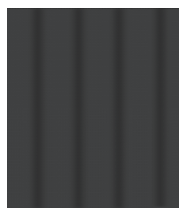

通过更改水平总点数值使图像更 平滑来调整图像质量

 $\rightarrow$ 

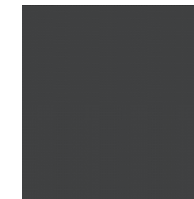

\*为调整时序,应使用的图案是像素(开/关)\*

#### **•** 水平起始点

使用 调整投影图像的水平位置。

如果投影图像不在屏幕的中心(如:已向左右平移),并且尾端被裁剪,则使用此功能调整图像 的水平位置。以下图像是外部信号源的一个测试图像示例:

あり あんてい あいしゃ あんてい あいじょう あんてい あんてい あんてい あんてい あんてい あんてい あんてい はんじょう はんじょう はんじょう はんじょう はんじょう はんじょう はんじょう あんてい はんじょう

**•** 水平相位

使用◀▶调整投影图像的相位。 使用此功能调整像素采样时钟的相位(相对于输入信号)。如果优化之后,图像仍然闪烁或显示 噪音(如:文字边缘),请相应调整相位。

**•** 垂直起始点

使用 调整投影图像的垂直位置。

如果投影图像不在屏幕的中心(如:已向上下平移),并且尾端被裁剪,则使用此功能调整图像 的垂直位置。以下图像是外部信号源的一个测试图像示例:

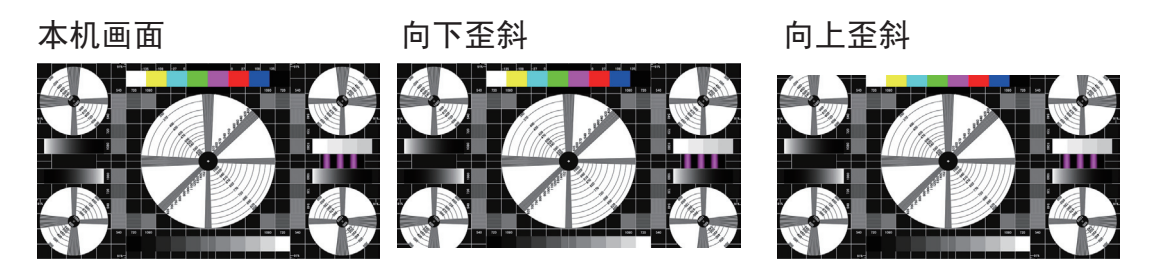

建议在调整图像时,应在调整水平相位前调整水平总点数。但是,如果在两者都调整之后,图像仍闪烁,请 尝试降低图像噪音。

自动图像调整

当在 OSD 菜单中选择了"自动图像调整"时,按输入可执自动图像调整功能。 通过执行此功能,投影机将同步图像。当图像源不稳定或您发现图像质量降级时使用此功能,投 影机将自动调整图像大小、相位和时序。(此调整也适用于 PIP 输入源)。

此功能与遥控上的 按钮功能相同。您使用遥控上的热键即可执行此功能。

<span id="page-39-0"></span>Y.

### 画面布置

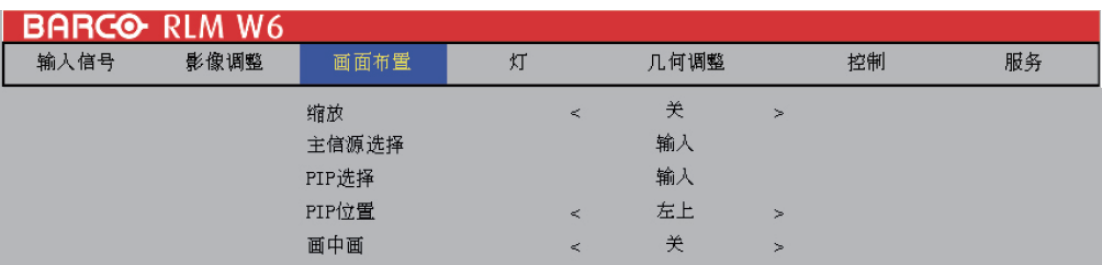

### 缩放

由于有些消费者仍然使用旧式电视系统的缘故,有些电视节目可能无法显示图像的边缘。使用此功 能,通过选择以下三个选项之一可以隐藏图像边缘:

**•** 关

设置为"关"对投影图像不做更改。

**•** 裁剪

设置为"裁剪"将在图像的两边添加两个相当于 3% 水平分辨率的"遮罩", 在投影图像的上下 方添加两个类似的遮罩。

**•** 缩放

您可以使用此功能将图像的水平分辨率放大到默认纵横比的 106% 以上。超出原图像的任何部 分将被裁剪。

在将纵横比设置为 "Native" 时, 务必将缩放设置为"关"或"裁剪"。

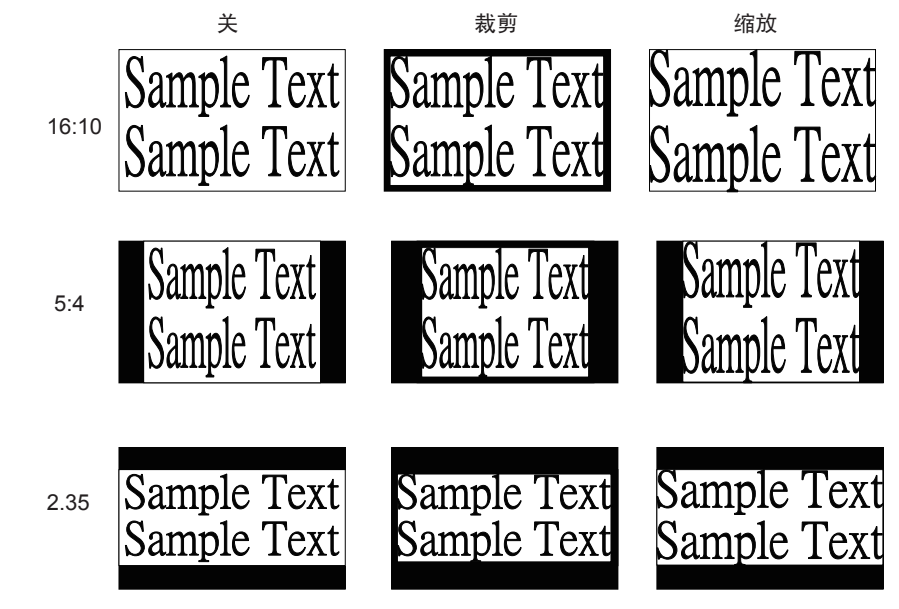

### 主信源选择

想要投影 PIP 图像时,使用此功能可以指定PIP图像的图像源。此功能与输入选择 相同; 有关详情, 请参阅"输入选择"部分。

**OSD** 菜单说明 **6**

#### **PIP** 选择

使用此功能可以选择子窗口的来源。 您可以选择 HDMI1、HDMI2、RGB D-15 (RGBHV/SOG)、YUV1、RGBHV/YUV2、复合视 频、S-Video 和 RGB-S 等。

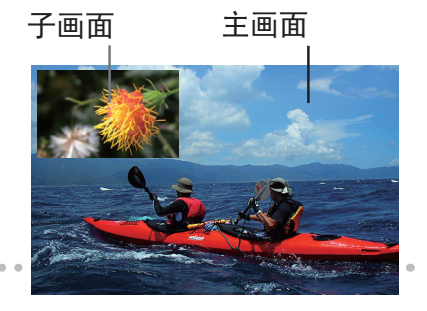

### **PIP** 位置选择

您可以根据自己的喜好, 在主画面上选择五处不同的位置显示子窗口。

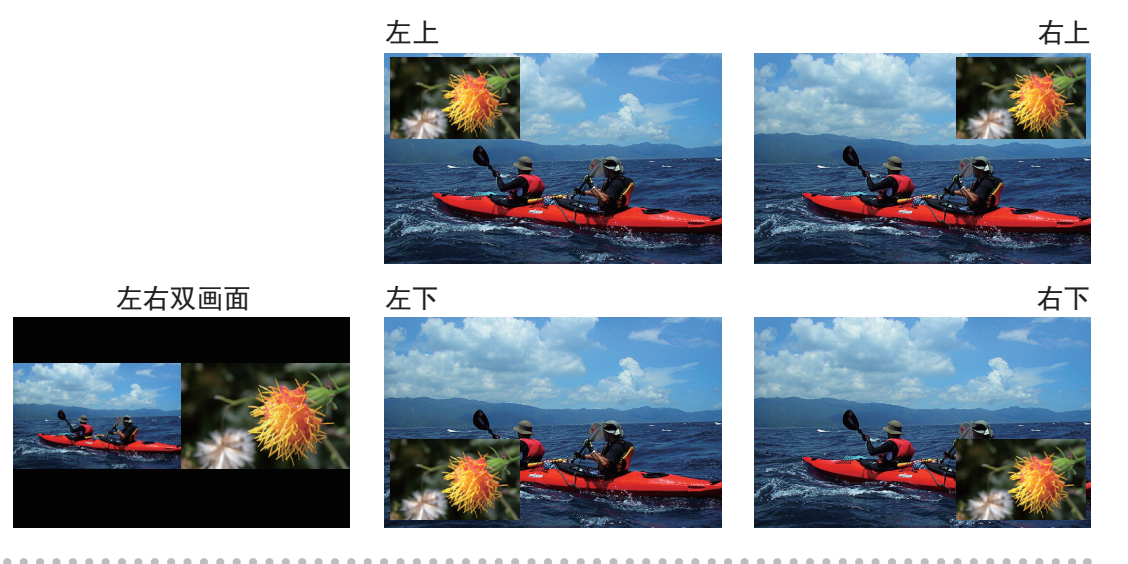

### 画中画

如果您想显示 PIP 图像,可以在这里配置。选择开,您将在投影图像上看到两个窗口;大窗口为主 图像,小窗口为子图像。选择"关", PIP功能将被禁用, 您只能看到一个图像窗口。 \*请参阅以下主和 PIP 源矩阵以了解在 PIP 为开时有效的主和 PIP 源选择。

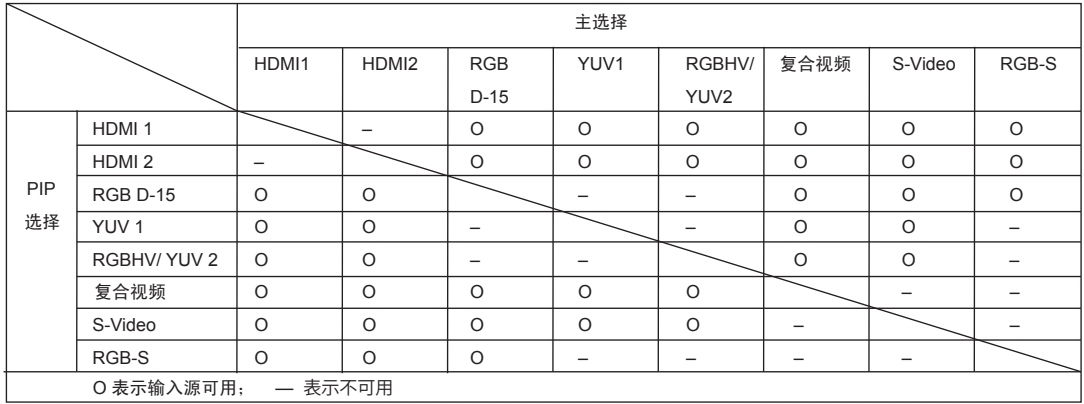

<span id="page-41-0"></span>Y.

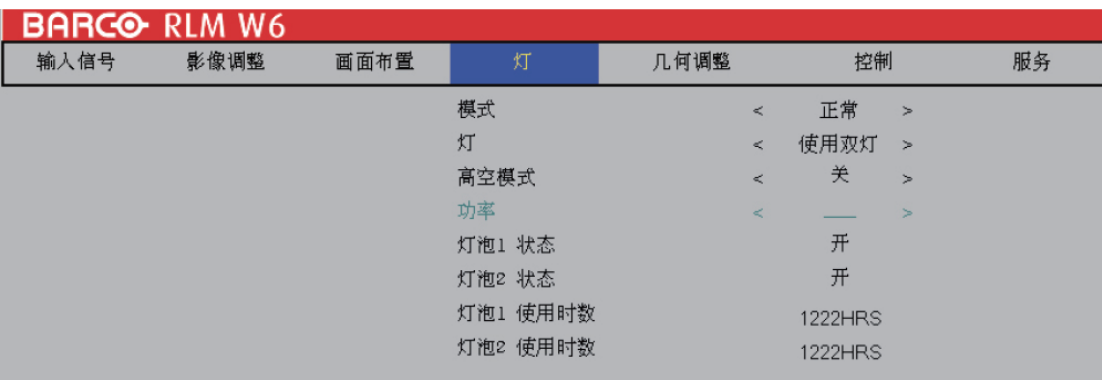

本章介绍投影机灯泡。

### 模式

- **•** 省电模式 在设置为"省电模式"时,灯泡的瓦数将是 230W。如果周围环境很暗时,或您不需要高亮度时, 可以将灯泡设置为省电模式,以延长其使用寿命。
- **•** 正常

在设置为"正常"模式,灯泡的瓦数将是 280W。如果投影环境需要更亮图像,您可以将灯泡设 置为"正常"以取得最高投影亮度。

**•** 功率

如果省电模式下的图像亮度太低,而正常模式下又太亮,您可以将其设置为"功率",来自行指定 灯泡的功率,从而微调投影图像的亮度。您可能会遇到这样的情况:投影机 A 中的图像比投影 机 B 中的图像亮。出现这种情况时,您可以使用此功能微调两台投影机的亮度,以取得一致的图 像亮度。要访问此功能, 请转到 OSD 菜单 → 灯 → 功率并相应进行调整。

### 灯

根据应用条件,可以通过 OSD 菜单选择使用单灯或使用双灯。在投影机从单灯切换到双灯时,沙 漏 OSD 将阻止用户继续操作 OSD 操作 7 秒时间。在投影机从双灯切换到单灯时,灯选择 OSD 将闭锁 90 秒,供灯泡散热。 灯泡功率可以在 82% ~ 100% 之间调整。

**•** 使用单灯

在投影环境很暗,单灯可以取得想要的投影 亮度时,您可以选择 使用单灯。投影机将自动决定灯泡1 和灯泡2 的使用时数,并选 择使用小时数少的灯泡。

**•** 使用双灯 在您需要更亮的投影图像时,请选择"使用双灯"操作投影机。

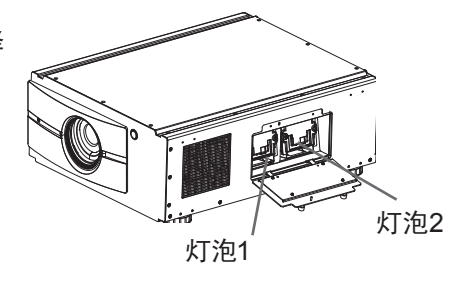

### 高空模式

使用此功能控制投影机的散热风扇。您可以将其设置为"关"或开。默认设置是"关"。

在正常环境下,投影机将在此功能设置为"关"的情况下正常操作。默认情况下,投影机将检测周 围环境温度,以调节风扇速度。当环境温度升高时,风扇速度将增加(产生的噪音更大),以确保投 影机的热量散发出去,保证投影机正常工作。

但是,如果您在极端高温或高空环境使用投影机,投影机可能会自动关闭。出现这种情况时,您可 以将其设置为开来启用此功能,强制风扇以更高速度运转来调节投影机内的温度。

- 高空区是指海拔超过 1500 米 (4900 英尺) 的地区。
- 在正常海拔环境使用时,投影机将根据工作环境温度调整风扇速度。当温度高于 30C 时,投影机将自动增加风扇 速度。
- 根据产品规格,投影机的最大运行海拔高度是 25C 温度下 3000 米。这意味着,当工作环境温度超过 25C 时,您 不应在高空使用投影机。(由于高空的空气非常稀薄,与在水平面相比,风扇取得的散热效果会大大降低。在低气 压和高运行温度的情况下,风扇将不能充分散热)。

功率

如果您已经将灯泡设置为"省电模式"或"正常"模式,此功能将不可用 (OSD 菜单  $\rightarrow$  灯  $\rightarrow$ 模 式);您只能在灯泡设置为"功率"时,调整此设置。您可以在 82% ~ 100% 范围内指定灯泡功率。 一般来讲,功率越低,图像越暗,但灯泡的使用寿命将更长。与此相反,功率越高,图像越亮,但灯 泡的使用寿命将缩短。

灯泡**1** 状态

此功能仅用于显示目的,告知用户灯泡1 状态(开或关)。

#### 灯泡**2** 状态

此功能仅用于显示目的,告知用户灯泡2 状态(开或关)。

### 灯泡**1** 使用时数

此功能仅用于显示目的,告知用户灯泡1的使用总时数。

### 灯泡**2** 使用时数

此功能仅用于显示目的,告知用户灯泡2的使用总时数。

<span id="page-43-0"></span>Y.

几何调整

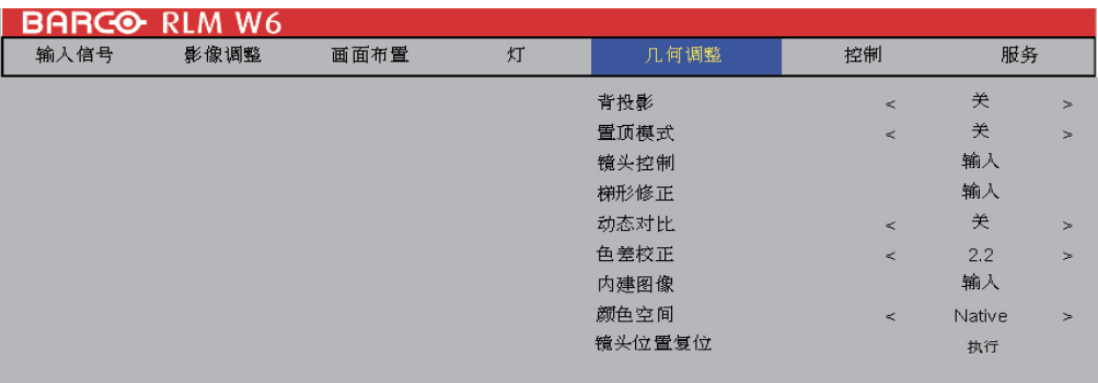

#### 背投影

默认设置是"关"。

在您将投影机设置为背面投影,请将其设置为开。有关不同投影模式的详情,请参阅第 四 章"投影 机安装"。

### 置顶模式

. . . . . . . .

默认设置是"关"。

在您将投影机设置为置顶模式时(在天花板上倒挂),请将其设置为开。有关不同投影模式的详情, 请参阅第 四 章"投影机安装"。

### 镜头控制

**•** 缩放

-----

此功能与前面章节介绍的相同。参阅第 三 章 → 安装投影机 → 调整对焦了解详情。 **•** 对焦

此功能与前面章节介绍的相同。参阅第 三 章 → 安装投影机 → 调整对焦了解详情。

**•** 平移 此功能与前面章节介绍的相同。参阅第 三 章 → 安装投影机 → 调整镜头水平和垂直平移了解 详情。

. . . . . . . .

### 梯形修正

使用此功能校正由投影角度造成的梯形问题。

- **•** 水平梯形 此功能与前面章节介绍的相同。参阅第 三 章  $\;\rightarrow$  安装投影机  $\;\rightarrow$  "校正由投影角度造成的水平 梯形"了解详情。
- **•** 垂直梯形 此功能与前面章节介绍的相同。参阅第 三 章 → 安装投影机 → "校正由投影角度造成的垂直 梯形"了解详情。

\* 水平梯形和垂直梯形的绝对值总合必须小于等于 350。\*

### 动态对比

使用此功能配置投影机,以自动调整启动或关闭时信号源中图像对比度。如果激活,投影机将从头 到尾动态调整投影内容的图像对比度。

### 色差校正

不同的色差校正设置将影响观众的图像感知。一般来讲,对于较暗的图像,建议将色差校正设为较 高值,以通过牺牲较亮区域的精细度以在较暗区域产生更好的图像质量。与此相反,在投影较亮图 像时,您可以将色差校正设为较低值,以在较暗区域提升精细度,从而使较高区域(如:云彩)更清 晰显示。

您可以选择五种不同的投影机色差校正设置(1.8, 2.0, 2.2, 2.35 和 2.5)。 投影机的默认色差校正 值是 2.2。

每个设置均精确定义了相位,以显示数百万像素的所有主色(红、绿、蓝)和辅色(黄、青、洋红)。 更改设置数将更改最终颜色和重新排列颜色"三角关系"。

#### 内建图像

投影机附带了一些标准内建图像,供测试者校准设备。其中包括:

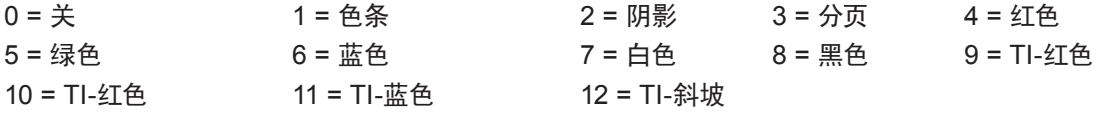

#### 颜色空间

使用不同的颜色空间将创建不同的投影图像颜色呈现。您可以选择以下色差校正:

- **• Native** 选择它应用投影机的本机色域。
- **• EBU**

选择它应用 EBU 色域;主要适用于使用 PAL、SECAM、576i 和 576p 等的输入设备。

- SMPTE 选择它应用 SMPTE 色域;主要适用于使用 NTSC、480i 和 480p 等的输入设备。
- **•** 客制配色

选择它则根据自己的喜好,通过投影机的工具集应用程序自定义色域。

#### 镜头位置复位

在一系列镜头平移操作之后,此功能可以用来将镜头恢复到中心位置。

控制

<span id="page-45-0"></span>Y.

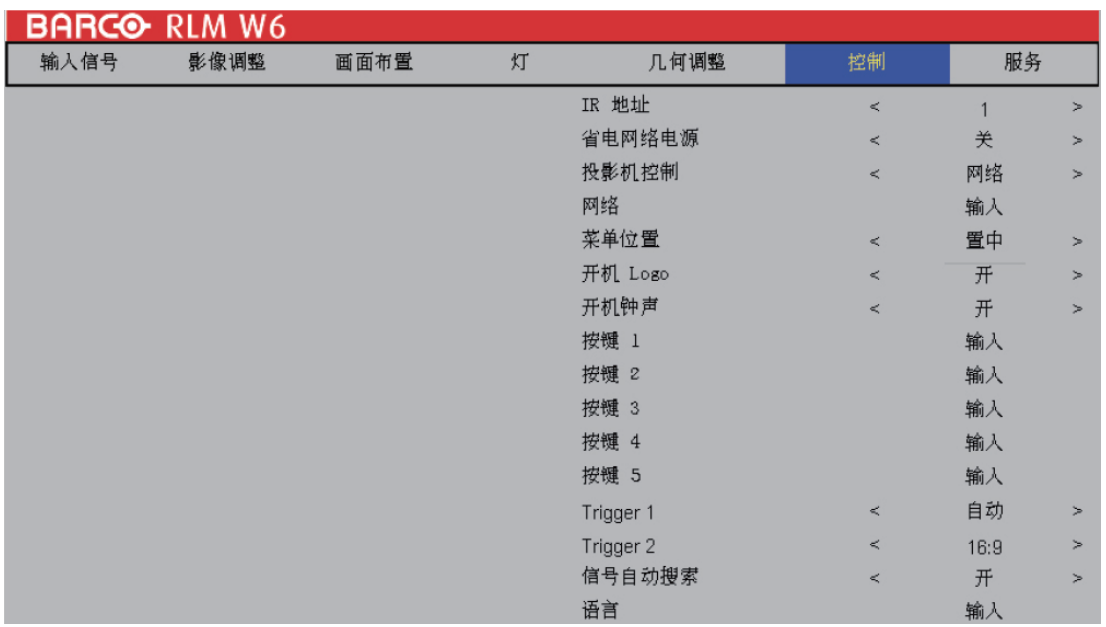

### **IR**地址

使用此功能配置投影机自遥控的红外线代码接收命令。默认值是 1。如果您家里有其它可能会接收 投影机遥控命令的 设备,建议将遥控代码设置为 2。

在您通过串行连接运行两台投影机时,可以将一台投影机上的代码设为"1",另一台设为"2"。这 样做,您将能够用一个遥控控制两台投影机。

如果您想将遥控从代码 1 投影机切换到代码 2 投影机, 请 同时按住遥控上的 "输入"和 "地址" 按钮(约5秒)中;遥控上的背光模块将闪烁以确认切换。

### 省电网络电源

投影机可以通过其 RS-232 端口和 10/100 BASE-T 端口连接到网络,通过两个单独板卡的远程操 作来控制 RS-232 和 10/100BASE-T 端口中的信号源。

如果您不需要通过网络来远程操作投影机,建议将此功能设置为开,以激活省电网络电源。这将关 闭用来控制 10/100 BASE-T 板卡的电源。但是,只要此功能保持激活,您就不能通过网络远程操 作投影机。

将其设置为"关",功能将被禁用。您不能省电,但可以通过网络远程控制投影机。

#### 网络

要通过网络控制投影机,在连接 PC 和投影机网线后,您可以使用此 OSD 功能查看投影机的相 关网络信息(如 IP 地址、子网掩码、网关和 DHCP)。请配置 PC 连接到投影机,使用正确的 IP 地 址、与投影机相同的子网掩码和网关。投影机的默认 IP 地址是 192.168.0.100。投影机的网络设置 只能通过网页控制或投影机工具集应用程序进行更改。

### 菜单位置

您可以使用此功能指定 OSD 菜单显示在图像上的哪一个区域。 从下图您可以看到,您可以选择五个位置来显示 OSD 菜单。 默认设置是"置中"。

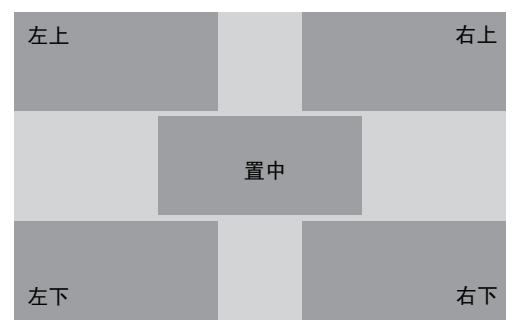

### 开机 **Logo**

您可以使用此功能使投影机在开机屏幕上显示 Barco 标志。设为开显示在开机时显示 Barco 标 志,设为关则显示空白图像。

### 开机钟声

设为开投影机在开机时播放声效;设为"关",投影机在开机时不播放声效。

### 按钮 **1~5**

使用此功能指定每个对应按钮的图像源。 例如, 如果您将按钮 1 指派为 HDMI1, 将按钮 2 指派为 RGB-S, 则 当您按遥控上的 <sup>1</sup> 时, 投影机将显示 HDMI1 中的图像。 当您按谣控上的 <sup>(1)</sup>时, 投影机将切换到 RGB-S 中的图像。

您可以在投影机上选择八个不同的输入源,分别是:HDMI1, HDM2, RGB D-15(RGB-HV/SOG), YUV1(RGB-S), YUV2(RGBHV/YUV2), 复合视频, S-Video 和 RGB-S。

### **6 OSD** 菜单说明

Y.

### **Trigger 1 ~2**

投影机带有两套触发器输出。您可以配置通过触发器端口连接到投影机的两个不同的设备在投影 机打开时自动启动。在激活之前会有 2-3 秒的延迟,以防止当用户正在选择想要的纵横比时,操作 此功能。

5:4 当用户选择 5:4 纵横比时,在触发器1或2上输出 12V 功率。 4:3 当用户选择 4:3 纵横比时,在触发器1或2上输出 12V 功率。 16:10 当用户选择 16:10 纵横比时,在触发器1或2上输出 12V 功率。 16:9 当用户选择 16:9 纵横比时,在触发器1或2上输出 12V 功率。 1.88 当用户选择 1.88 纵横比时,在触发器1或2上输出 12V 功率。 2.35 当用户选择 2.35 纵横比时,在触发器1或2上输出 12V 功率。 Letterbox 当用户选择 Letterbox 纵横比时,在触发器1或2上输出 12V 功率。 Native 当用户选择 Native 纵横比时,在触发器1或2上输出 12V 功率。 自动 在投影机打开时,在触发器1或2上输出 12V 功率。

### 信号自动搜索

关:默认设置。启用此功能,每次开机时,投影机将自动决定输入源,以便用户不必在 OSD 菜单中 进行选择。

将此功能设为"关",将需要用户在 OSD 菜单中指定图像输入源,以便投影机显示想要的图像。

#### 语言

您可以使用此功能选择 OSD 菜单显示所用的语言。您可以选择九种语言:

English、Français、Español、Deutsch、Português、简体中文、繁体中文、日本語、한국어

88

<span id="page-48-0"></span>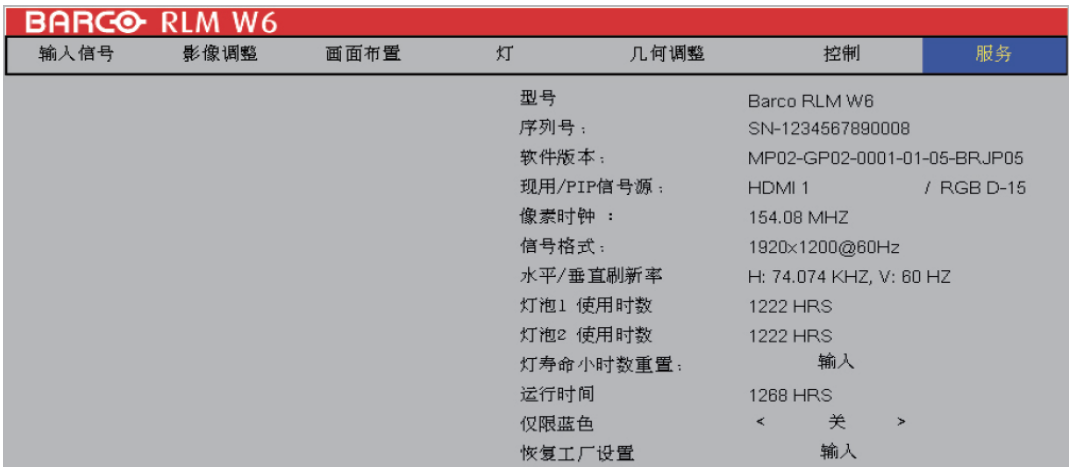

### 服务

此单元中包含的功能显示有关投影机的一些基本信息。

\*执行恢复工厂设置时,定制时序文件的记忆内存将被清除。\*

- 型号:投影机的指定型号。
- 序列号:投影机的指定序列号。
- 软件版本:投影机安装的软件版本。
- 现用/PIP信号源:显示现用 PIP 信号源。
- 像素时钟:显示当前输入信号的像素时钟。
- 信号格式:显示当前输入信号的信号格式。
- 水平/垂直刷新率:显示当前图像的水平和垂直刷新率。
- 灯泡1 使用时数:显示灯泡1 的当前使用时数。
- 灯泡2 使用时数:显示灯泡2 的当前使用时数。
- \*注意! 当灯泡的使用时数达到 1500-2000 小时时,或您发现投影图像非常暗,请更换灯泡。\*
- 投影机使用时数:显示投影机总的使用时数。

### 灯寿命小时数重置

使用此功能可以将灯泡1 和灯泡2 寿命小时数重置为零。

\*更换灯泡后,记住重置灯泡时数,以确保 OSD 菜单上正确显示灯泡时数。\*

### 仅限蓝色

启用此选项将使投影机只显示蓝色,以加快维修人员的图像检查流程。有关如何使用此功能的详 情,请咨询有资质的维修人员。

恢复厂家设置

使用此功能可以将 OSD 菜单中的配置恢复为厂家默认值。注意, 此功能不适用于以下项目, 包括: 无信号、网络、开机 **Logo**、语言和灯泡时数。

\*执行恢复厂家设置时,投影机生成的所有信号源记忆内存(如,时序文件)将被清除。\*

<span id="page-49-0"></span>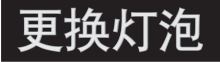

需要更换前,普通投影灯泡的寿命一般为 1500-2000 小时(不同的灯泡配置会影响灯泡 寿命)。从 OSD 菜单中,您可以转到"灯" "灯泡1或2 使用时数",以检查灯泡用过多长 时间。当投影图像非常暗时,您也应更换灯泡。 请联系当地经销商购买新的专用于您投影机的 认证灯泡。

更换投影机灯泡

1. 关闭投影机,拔下电源线插头。让投 影机冷却约 60 分钟后,卸下要更换 的灯泡模块。

> 在您关闭投影机时,投影机内的灯泡还会很热 (约 200 ~ 300°C)。如果您尝试在投影机尚 未冷却的情况下更换灯泡,则可能会被烫伤。 因此,应等候 60 分钟以上,让灯泡冷却下来 后,再更换会比较安全。

2. 松开灯罩。

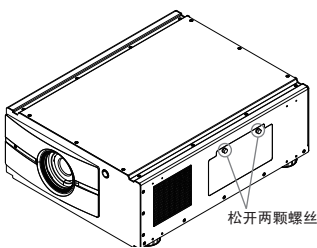

3. 如图所示,使用螺丝刀拧下螺丝。

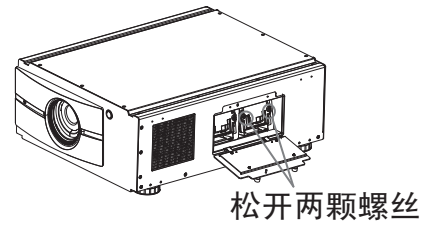

4. 抓紧灯罩上的金属杆,拉出灯泡。

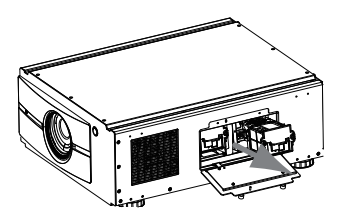

5. 按图示方向,将新灯泡插入灯泡模 块,使用螺丝刀拧紧两颗螺丝,确保 灯泡牢牢固定,以防止灯泡摇晃或接 触不良。

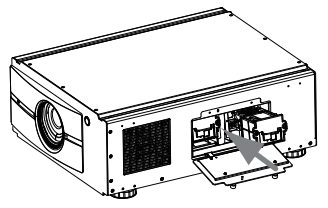

6. 装回灯罩,拧紧灯罩上的两颗螺丝。

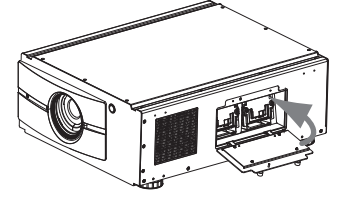

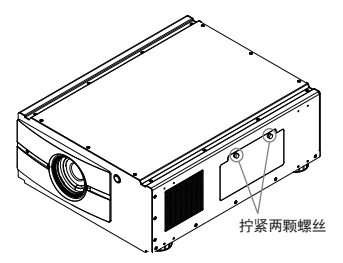

7. 重新接通投影机电源,重置灯泡使用 时数。请参阅 OSD 菜单说明 → 服务  $\rightarrow$  灯泡1, 2 使用时数。

### 灯泡和滤网维护 **7**

### <span id="page-50-0"></span>清洁滤网

为保持投影机内部的清洁,投影机配备有滤网, 用来阻挡灰尘和其它其它小颗粒。建议投影机 每运行 500 小时清洁一次投影机滤网。如果您 在多灰尘环境中使用投影机,建议加大清洁滤 网的频率。

灰尘聚集在滤网上将使投影机无法吸入冷空气 来降低内部温度。这会导致过热,造成投影机功 能失常或损坏。

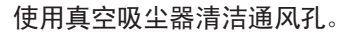

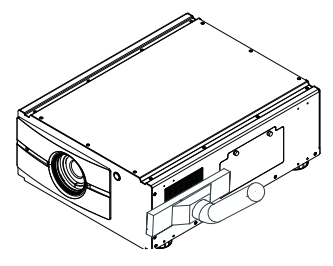

要清洁通风孔的滤网,请参阅以下示意图:

1. 松开通风孔护罩上的两颗螺丝。

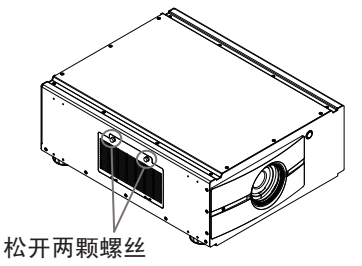

2. 取下脏的滤网;您可以直接用水清 洁。凉干后装入以继续使用。如果滤 网破裂,请购买新的滤网换上。

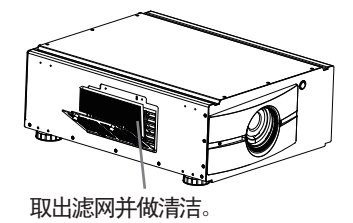

3. 装入干净的滤网。

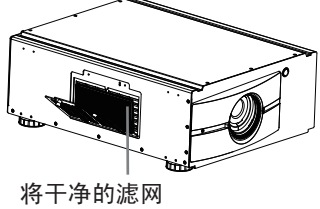

放回护盖内

4. 装回滤网罩,拧紧两颗螺丝。

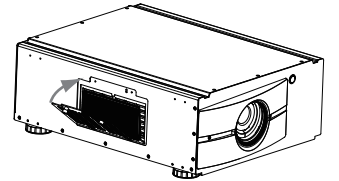

关闭滤网盖

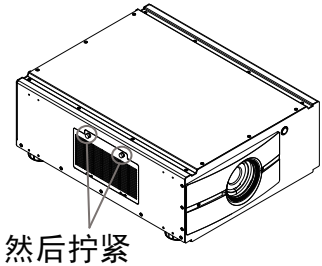

两颗螺丝

<span id="page-51-0"></span>×,

下表列出了投影机的常见问题以及故障排除方法。如果建议的解决方案无法解决问题,请联系当地 经销商来安排维修;请勿尝试自行维修投影机。

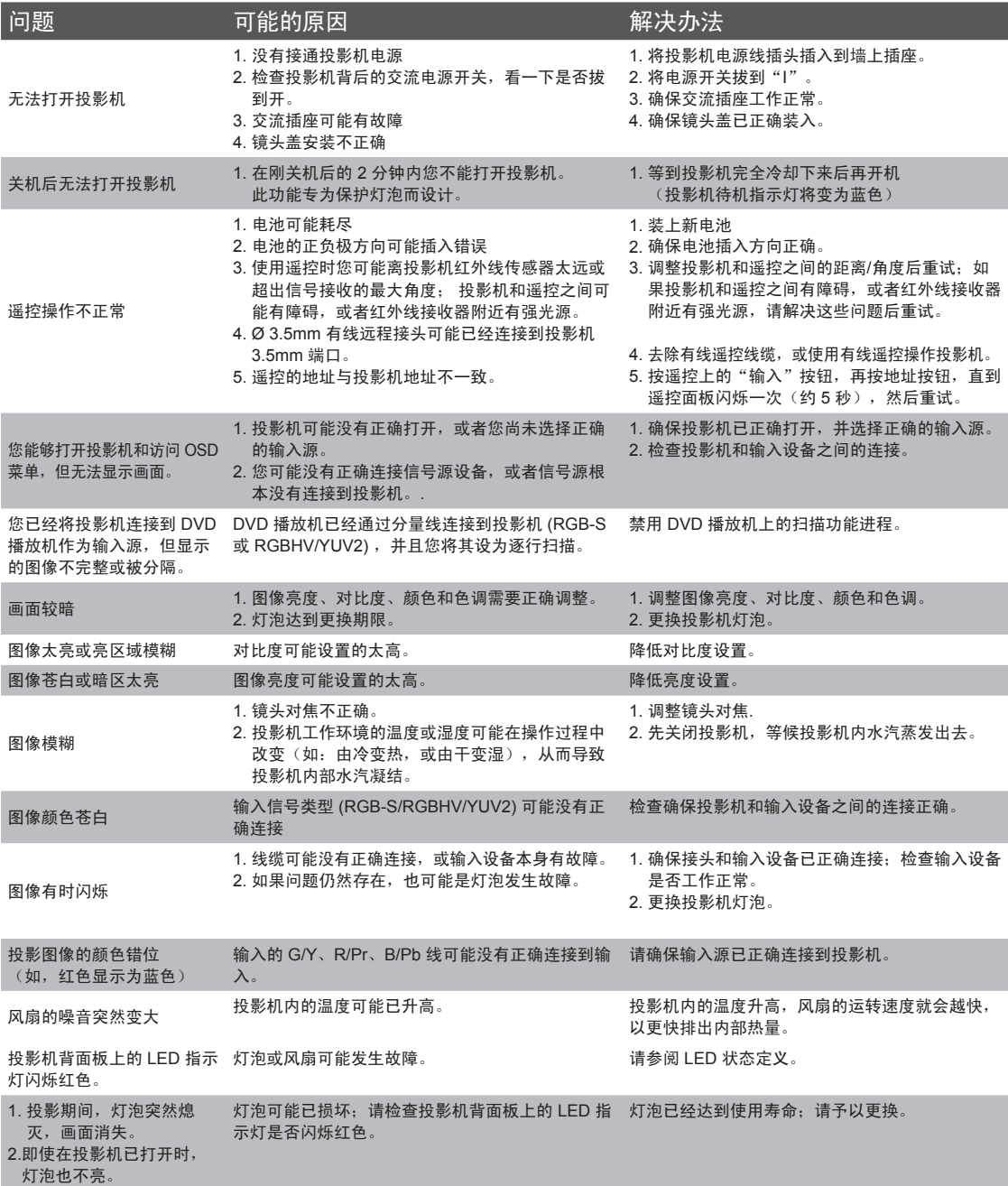

# 简单故障排除和 **LED** 指示灯定义 **8**

<span id="page-52-0"></span>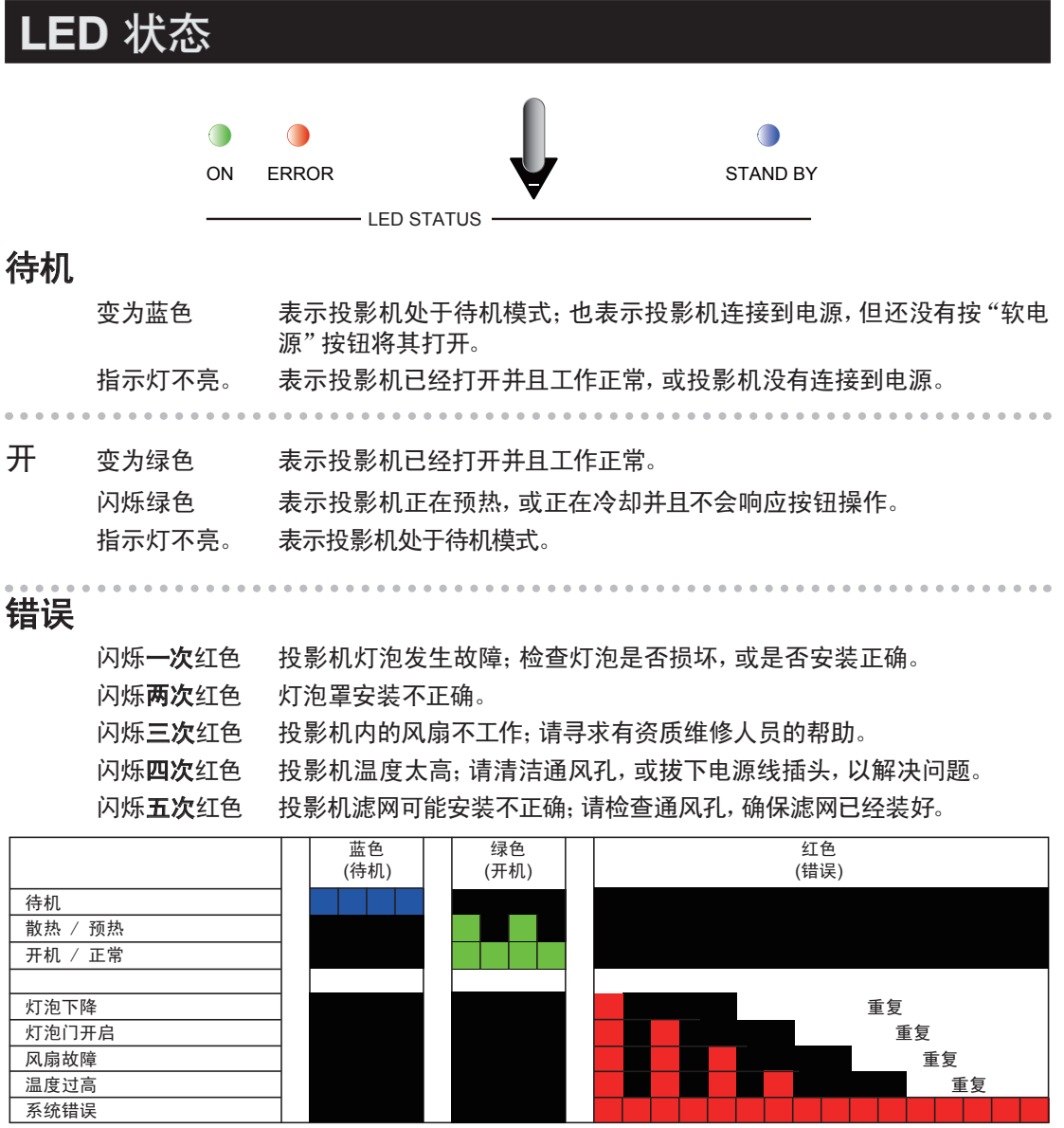

<span id="page-53-0"></span>SHORT SHOP

### 规格

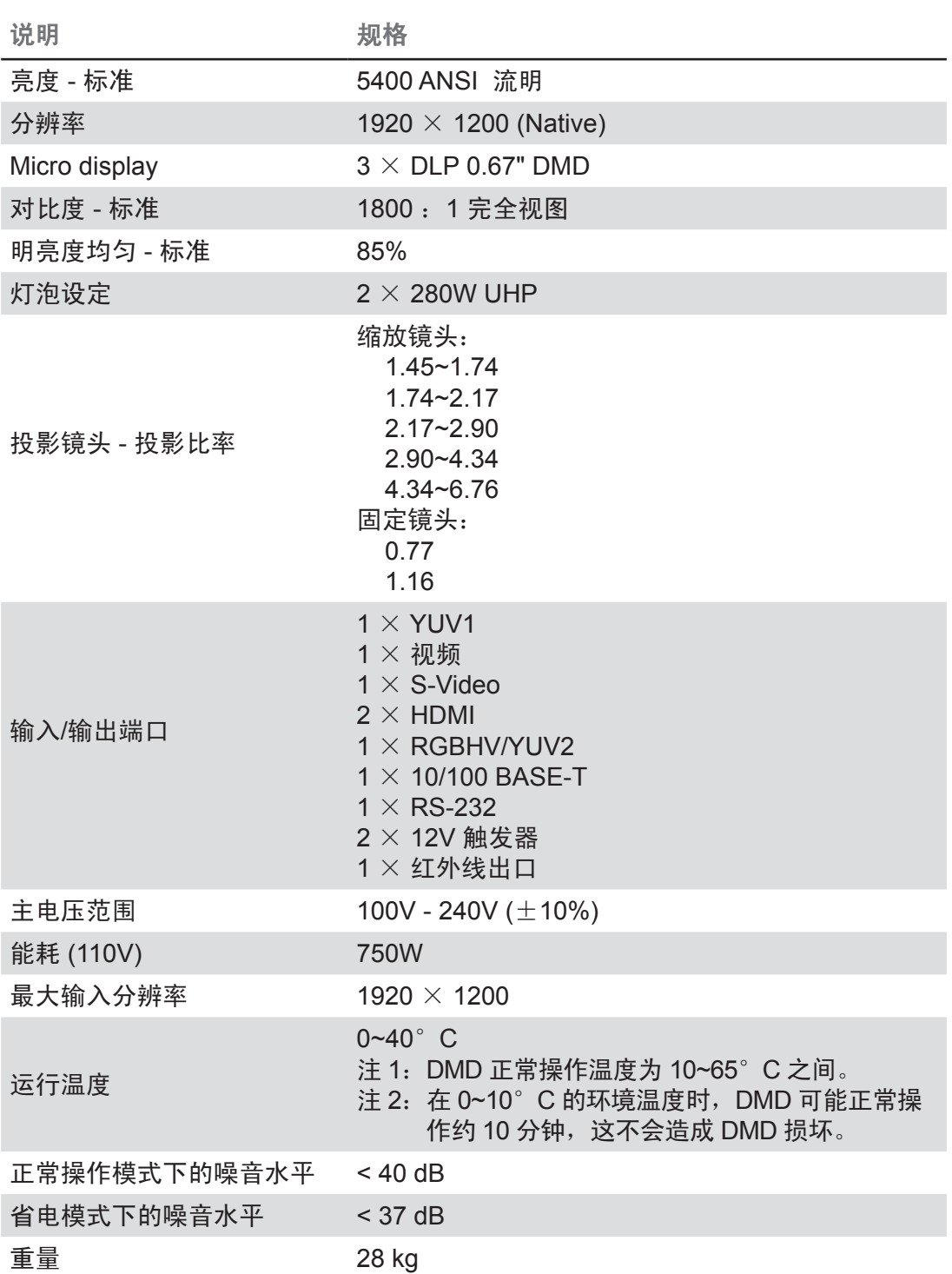

投影机规格 9

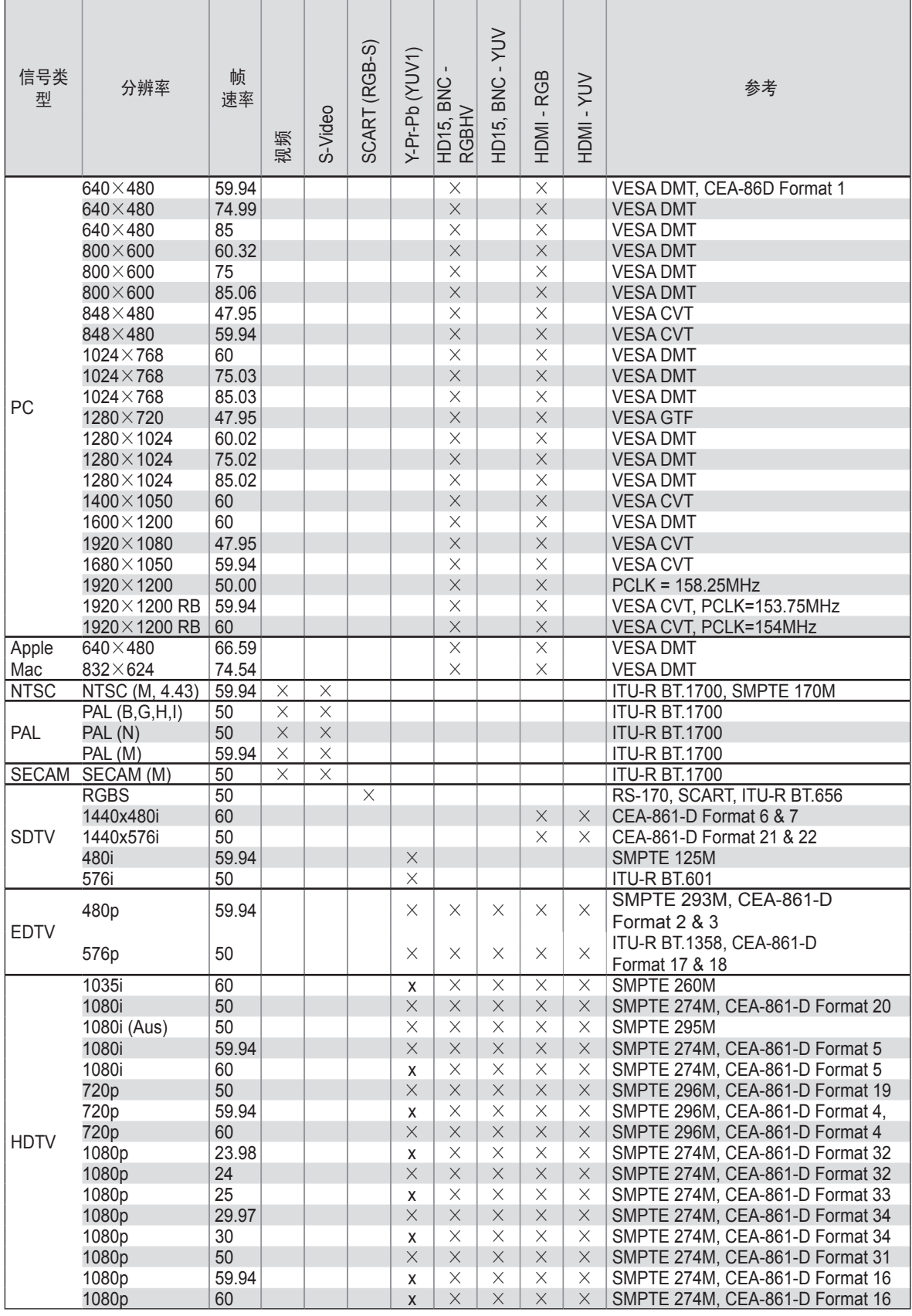

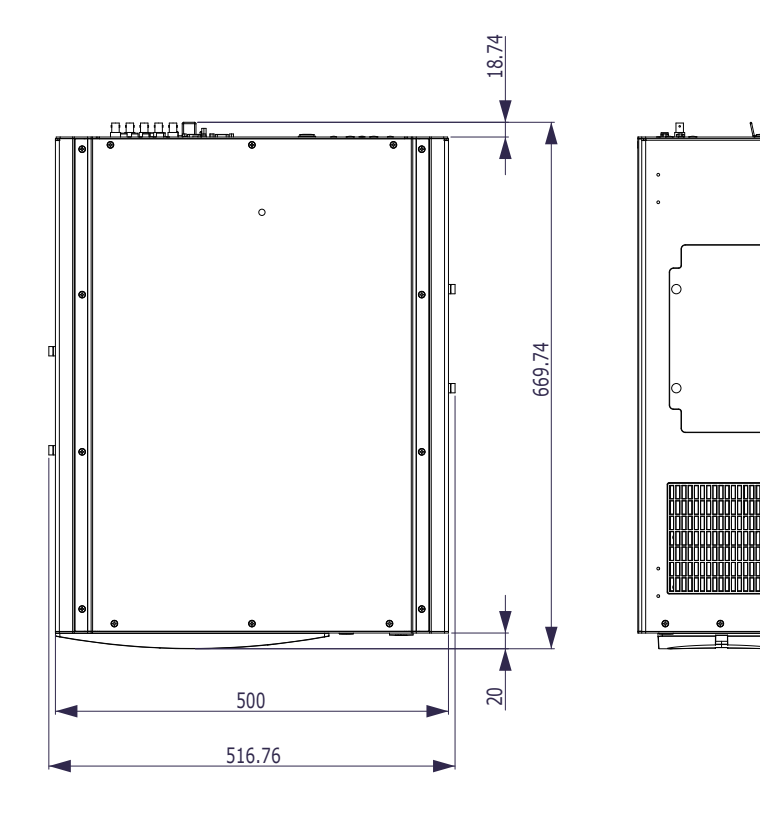

目目

▋

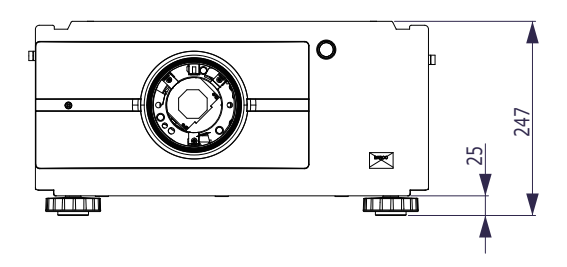

•

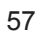

×